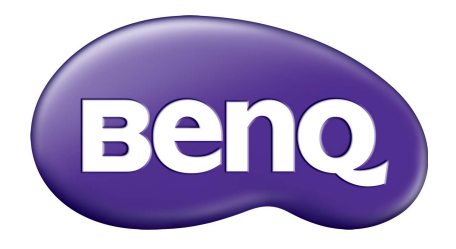

# Système de gestion de compte Manuel d'utilisation

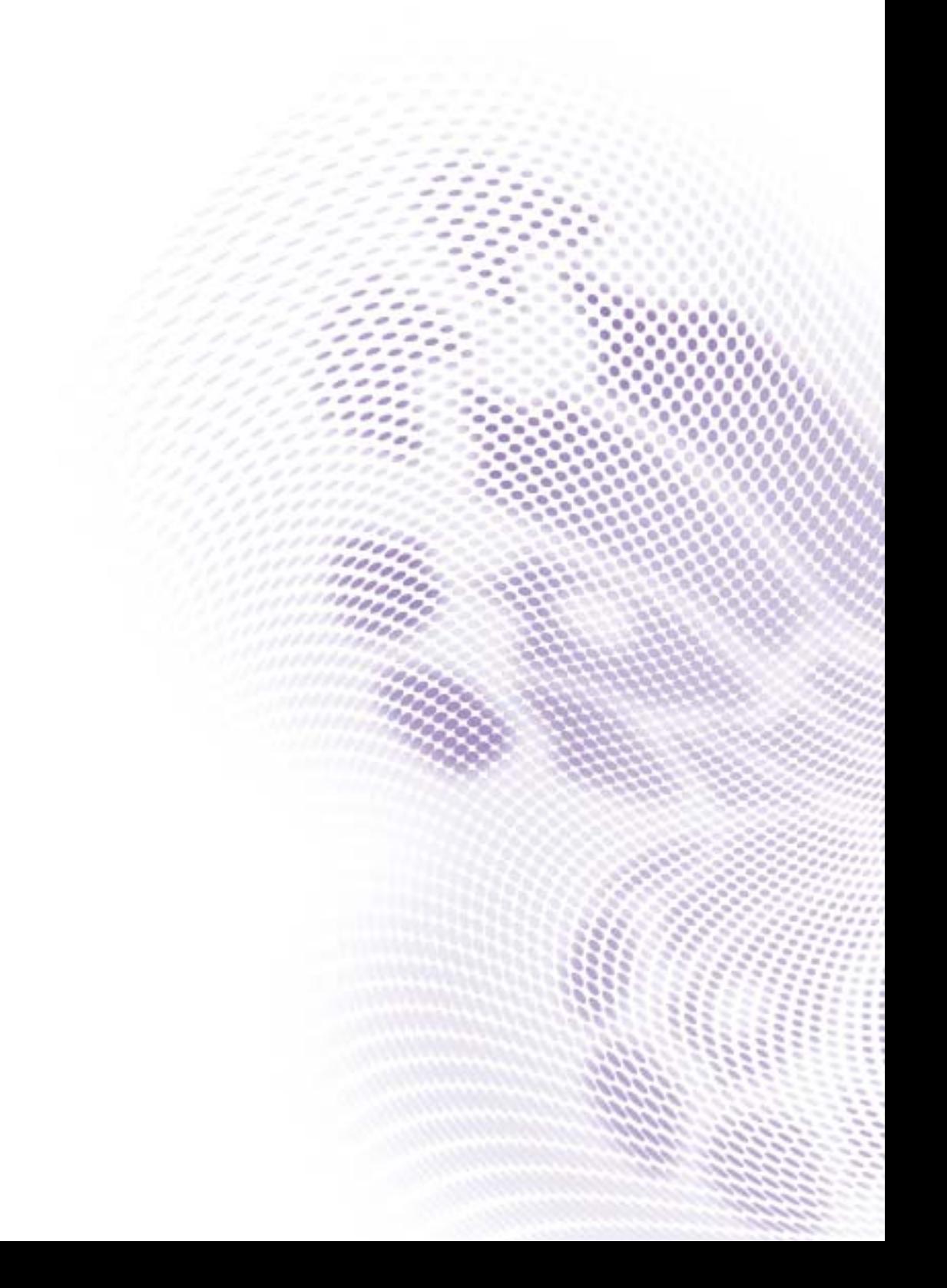

# Droits d'auteur

Copyright 2019 BenQ Corporation. Tous droits réservés. Aucune partie de cette publication ne peut être reproduite, transmise, transcrite, stockée sur un système d'archivage ou traduite dans une langue ou un langage informatique, sous aucune forme ou par aucun moyen électronique, mécanique, magnétique, optique, chimique, manuel ou autre, sans l'autorisation écrite préalable de BenQ Corporation.

Tous les autres logos, produits ou noms de société mentionnés dans ce manuel peuvent être des marques déposées ou des copyrights de leurs sociétés respectives, et sont utilisés à titre d'information seulement.

# Décharge de responsabilité

BenQ Corporation n'assure aucune représentation ou garantie, expresse ou implicite, quant au contenu de cette publication et refuse en particulier toute garantie, aptitude à la commercialisation ou adéquation à un usage particulier. Par ailleurs, BenQ Corporation se réserve le droit de réviser cette publication et d'apporter de temps à autre des modifications au contenu de la présente publication sans obligation de préavis envers quiconque.

[Ce manuel d'utilisation vise à fournir les informations les plus à jour et exactes aux clients, et donc](http://business-display.benq.com/)  [tout le contenu peut être modifié de temps à autre sans préavis. Veuillez visiter h](http://business-display.benq.com/)ttp://businessdisplay.benq.com/ pour la dernière version de ce manuel.

# Sommaire

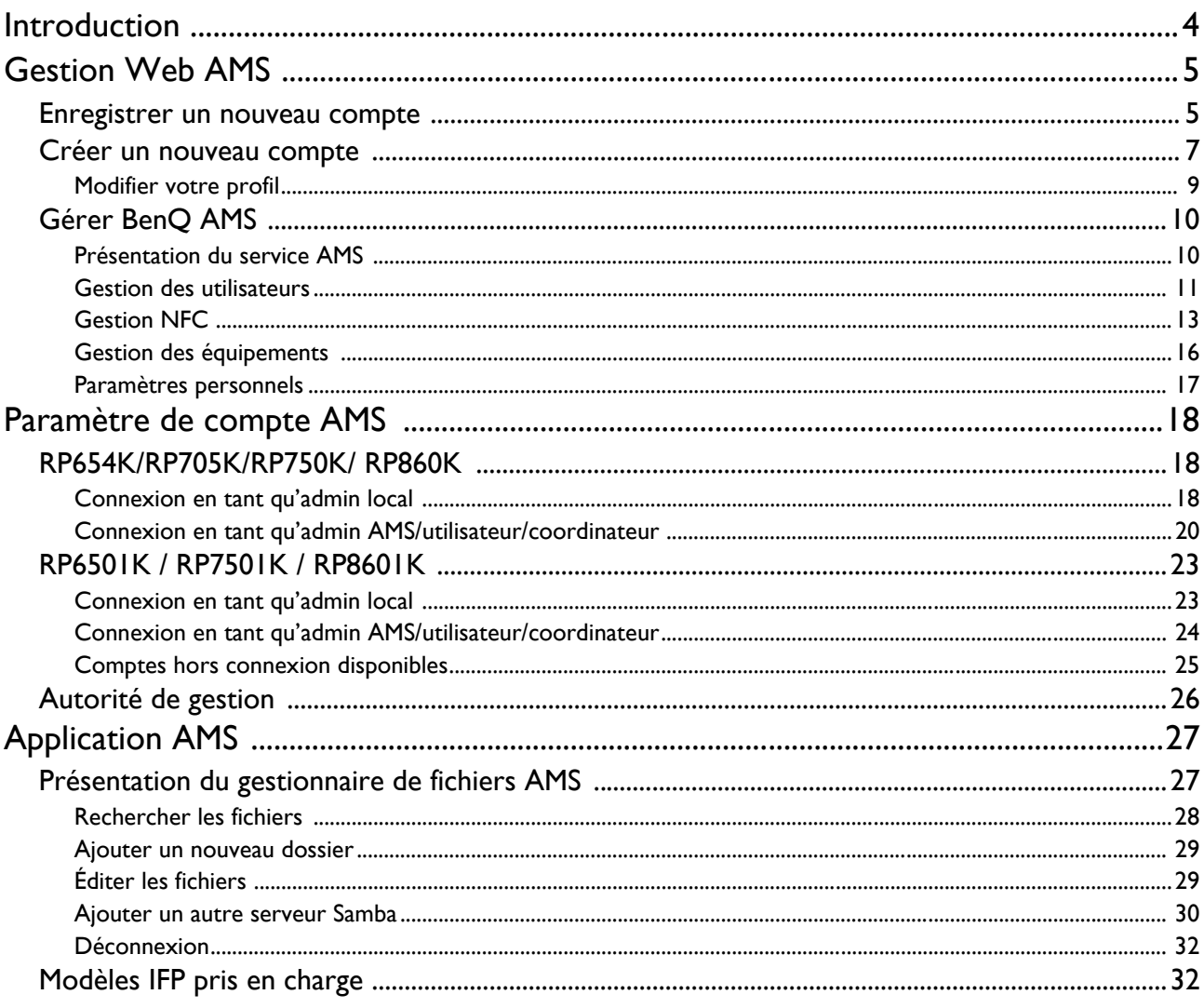

# <span id="page-3-0"></span>Introduction

#### Système de gestion de compte (AMS) : Accédez et gérez instantanément les données personnelles depuis tout IFP

Pour faciliter l'accès et la gestion des fichiers et de l'environnement des appareils personnels, BenQ lance le Système de gestion de compte (AMS) pour faciliter l'accès et la gestion des comptes aux utilisateurs. De plus, AMS garantit également au personnel informatique un moyen plus simple de gérer les comptes, améliorant ainsi l'efficacité et la commodité de la gestion des comptes des IFP de BenQ à un tout autre niveau.

#### Environnement utilisateur personnalisé et accès instantané au stockage en nuage via AMS

• Environnement de l'espace de travail personnalisé

Comme les IFP sont généralement considérés comme des appareils publics qui stockent des données provenant de nombreux utilisateurs, les données sont souvent non organisées et difficiles à localiser. Il n'y a pas de solution pour personnaliser l'environnement de chaque utilisateur et filtrer ses données. AMS fournit des environnements d'espace de travail personnalisés, un espace de stockage local privé et des paramètres personnalisés pour le confort de l'utilisateur. Les utilisateurs peuvent accéder à leur environnement et à leurs paramètres d'espace de travail personnalisés sur n'importe quel IFP auquel ils se sont connectés, et le processus pourrait être accéléré avec les cartes NFC conçues par BenQ.

• Connexion automatique aux comptes de stockage en nuage

Les données sur les appareils Android peuvent être difficiles à localiser et à emporter pour les utilisateurs novices. Le stockage en nuage est la solution qui répond à ce besoin, mais la connexion à un compte en nuage avec des identifiants de connexion sensibles peut s'avérer risquée. AMS renforce le niveau de sécurité et élimine la complexité de saisie des mots de passe lorsque les utilisateurs tentent d'accéder à leurs comptes de stockage en nuage. Avec BenQ AMS, les utilisateurs ne doivent se connecter à leurs comptes de stockage en nuage qu'une seule fois lors de la configuration/création d'un compte, et ils peuvent alors commencer à accéder aux données sans avoir à se connecter à nouveau sur l'IFP. AMS définit automatiquement les autorisations pour les dossiers personnels et réseau, offrant ainsi aux utilisateurs un moyen supplémentaire de trouver et d'organiser facilement leurs données. AMS rend l'accès à divers espaces de stockage plus sécurisé et facilement accessible.

#### Gestion de compte efficace et configuration simplifiée pour ITS

• Gestion de compte efficace

Traditionnellement, gérer de grandes quantités de comptes d'utilisateurs pour les responsables informatiques des entreprises prend beaucoup de temps. AMS fournit une interface utilisateur claire et intuitive permettant aux responsables informatiques d'importer et de gérer plusieurs comptes d'utilisateurs.

• Configuration de carte NFC en une étape

La connexion de comptes personnels à des cartes d'identité avec un logiciel de gestion traditionnel est un processus compliqué à mettre en œuvre. AMS élimine le processus compliqué d'installation et de chiffrement et peut lier un compte à une carte d'identité en une seule étape.

• Liaison de compte sans souci avec AMS

Les moyens traditionnels de faire correspondre les IFP avec les systèmes de gestion des données sont compliqués et ont des limites. AMS peut simplement lier les appareils quelques secondes après que les appareils sont connectés au réseau.

# <span id="page-4-0"></span>Gestion Web AMS

### <span id="page-4-1"></span>Enregistrer un nouveau compte

Vous devez avoir un compte valide pour accéder à BenQ AMS.

- 1. [Aller au site Web de BenQ Service : h](https://ams.benq.com)ttps://ams.benq.com. Les navigateurs suggérés sont Chrome, Firefox.
- 2. Si vous êtes administrateur, cliquez sur **Inscription** pour enregistrer un compte administrateur pour l'entreprise. Si vous êtes un utilisateur, demandez à l'administrateur de votre entreprise de créer un compte utilisateur pour vous. Après avoir reçu le compte, cliquez sur **Connexion** directement après avoir vérifié votre adresse e-mail.

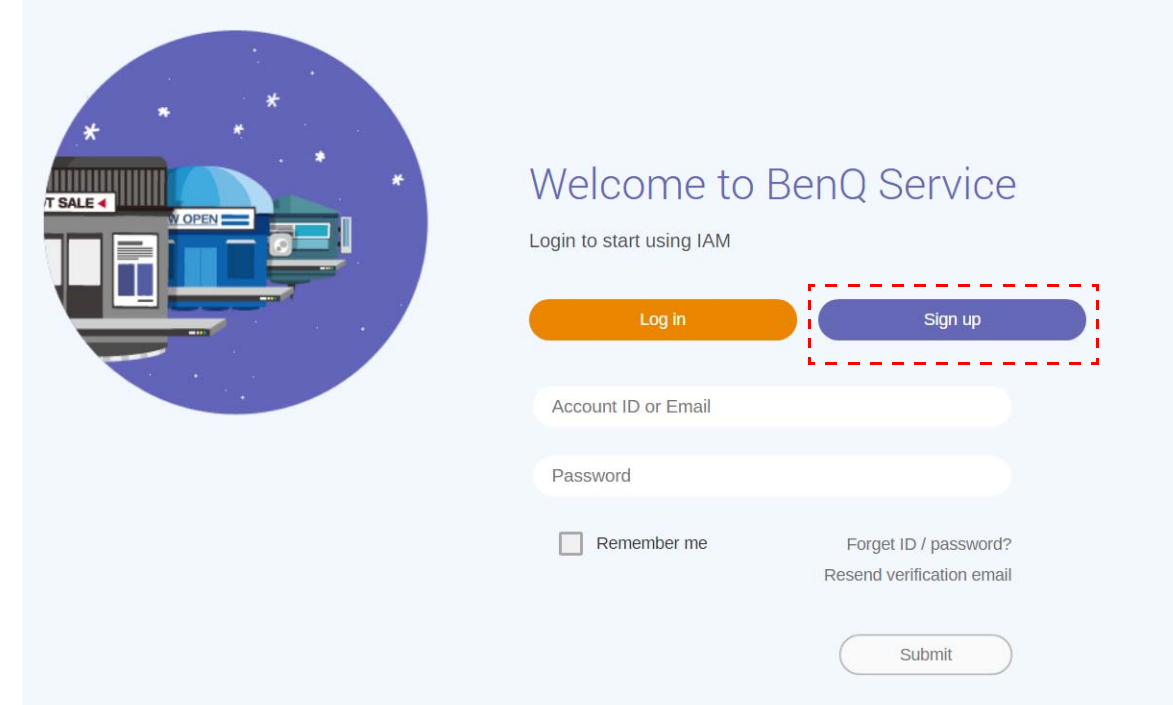

3. Après avoir cliqué sur **Inscription**, vous verrez le message suivant. En tant qu'administrateur, cliquez sur **Continuer**.

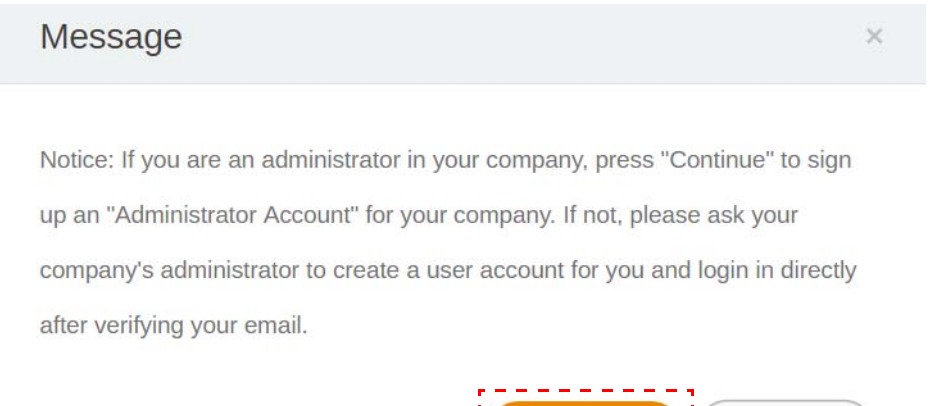

Continue

Cancel

4. Remplissez les champs suivants et cliquez sur **Envoyer** pour créer un nouveau compte administrateur.

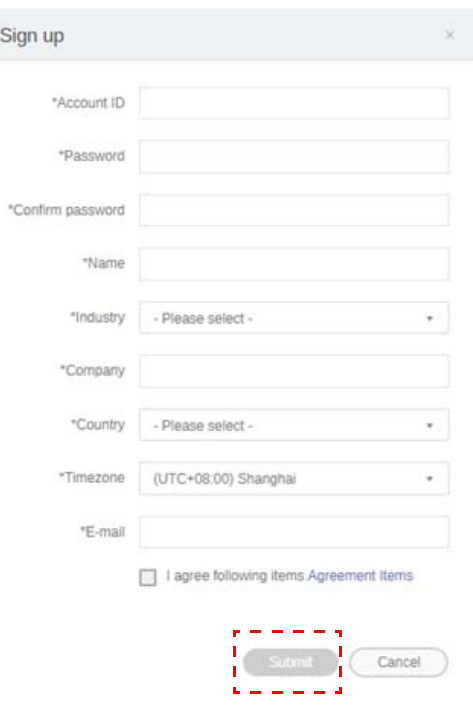

- Pour l'ID de compte, entrez une valeur comprise entre 4 et 20 caractères. Seuls les chiffres (0-9), les lettres majuscules et minuscules (A-Z, a-z) et les caractères spéciaux suivants (-)(.)(\_) sont autorisés dans l'ID de compte et le nom.
	- Le mot de passe doit être une combinaison de caractères alphanumériques et doit avoir entre 6 et 12 caractères. Les mots de passe comme « 2945678 » (uniquement des chiffres), « eduabsc » (uniquement des lettres), « 12ab » (moins de 6 caractères), et « 12abcd345678efg » (plus de 12 caractères) sont inacceptables.
	- Les majuscules et les minuscules n'ont pas besoin d'être tapées de la même manière chaque fois que vous entrez le mot de passe.

## <span id="page-6-1"></span><span id="page-6-0"></span>Créer un nouveau compte

1. En tant qu'administrateur, connectez-vous et choisissez **IAM**.

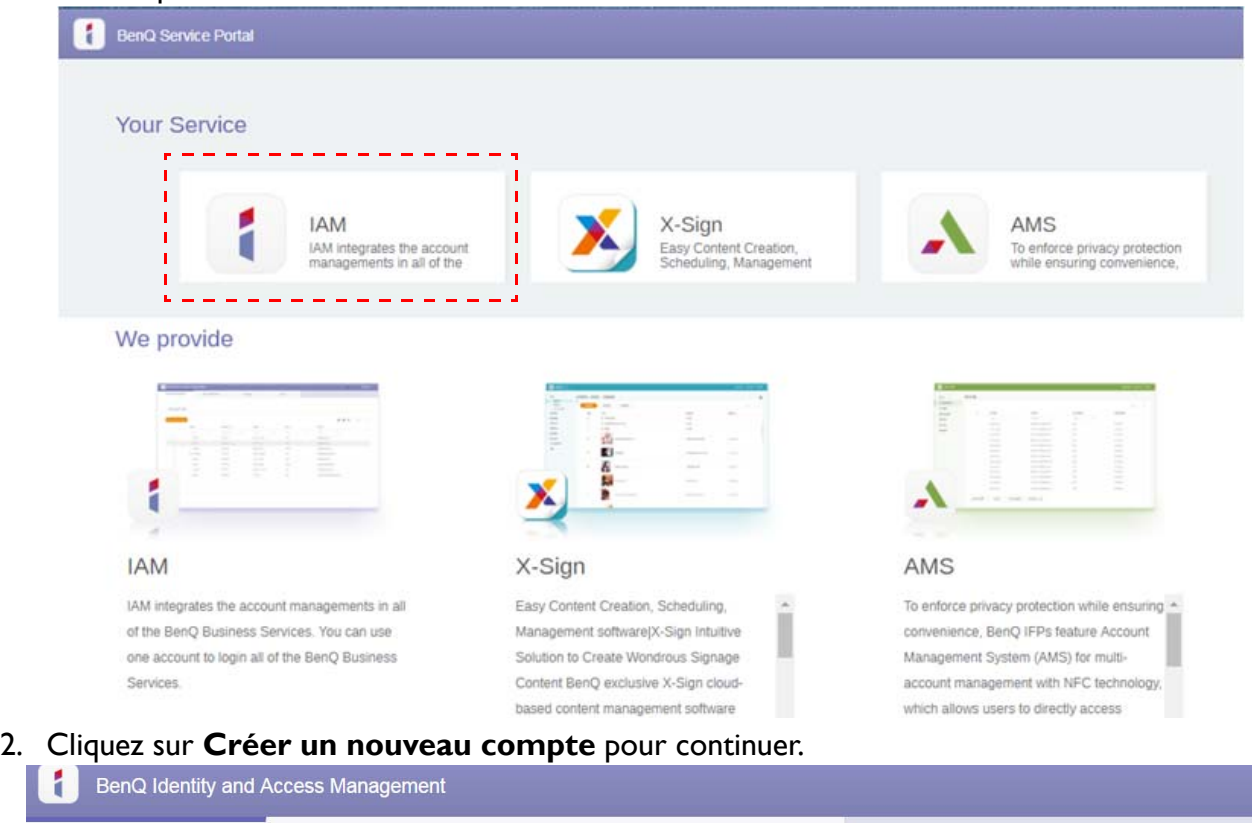

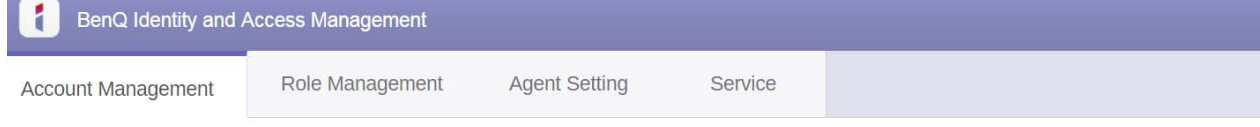

#### **Account Management** , . . . . . . . . . . . .

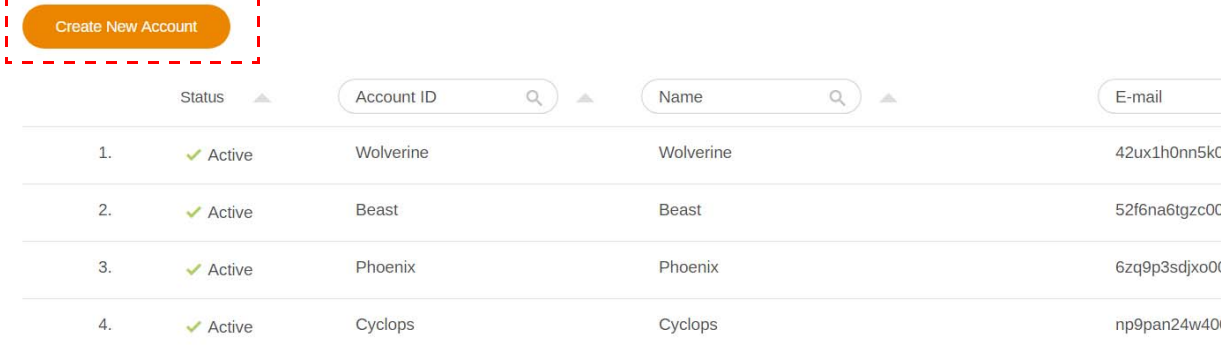

3. Remplissez les champs suivants et cliquez sur **Envoyer** pour créer un nouveau compte. Vous avez le choix entre deux rôles : coordinateur ou utilisateur. Pour plus d'informations sur les différences entre coordinateur et utilisateur, voir [Autorité de gestion à la page 26](#page-25-1).

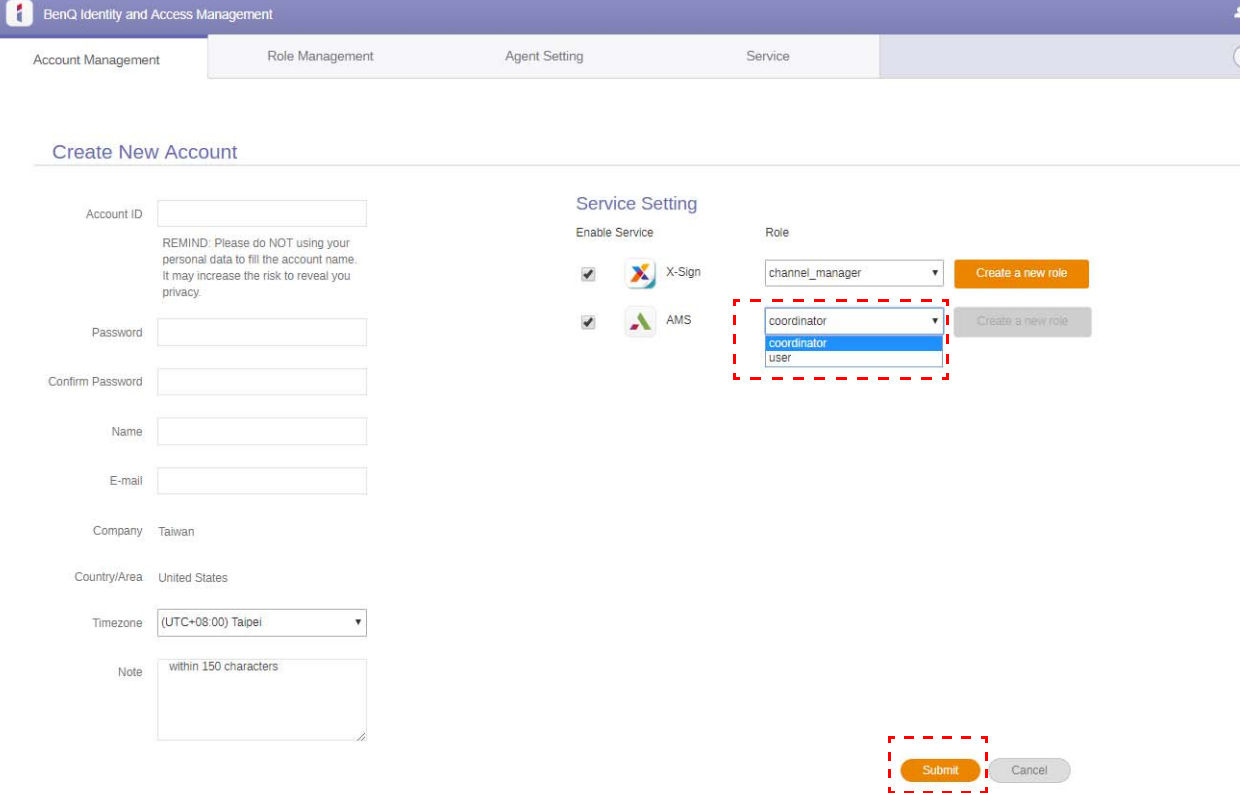

### <span id="page-8-0"></span>Modifier votre profil

1. Vous pouvez modifier votre profil en cliquant sur l'icône en forme de tête avec votre nom dans le coin supérieur droit. Cliquez sur **Profil** pour continuer.

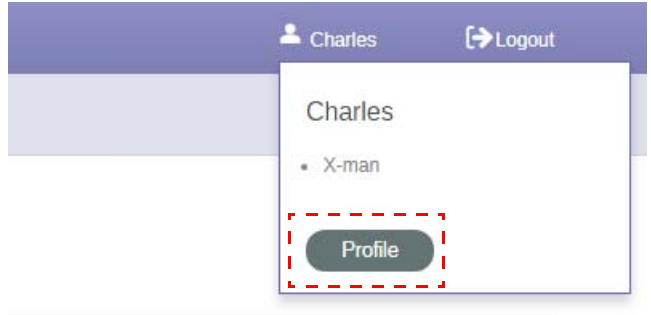

2. Vous pouvez changer votre profil ou mot de passe en cliquant sur **Changer le profil** ou **Changer le mot de passe**.

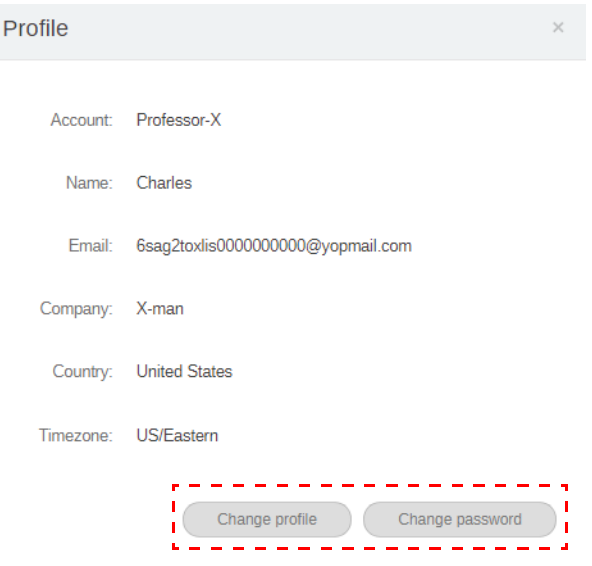

## <span id="page-9-0"></span>Gérer BenQ AMS

Cliquez sur **Service** pour avoir accès à BenQ AMS.

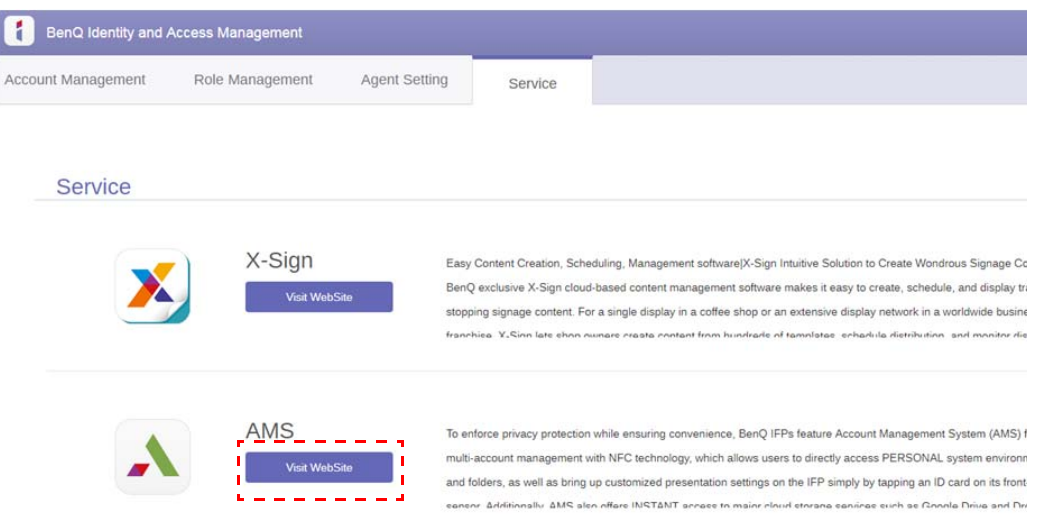

#### <span id="page-9-1"></span>Présentation du service AMS

Lors de la connexion, vous verrez trois parties principales, comme décrit dans le tableau ci-dessous :

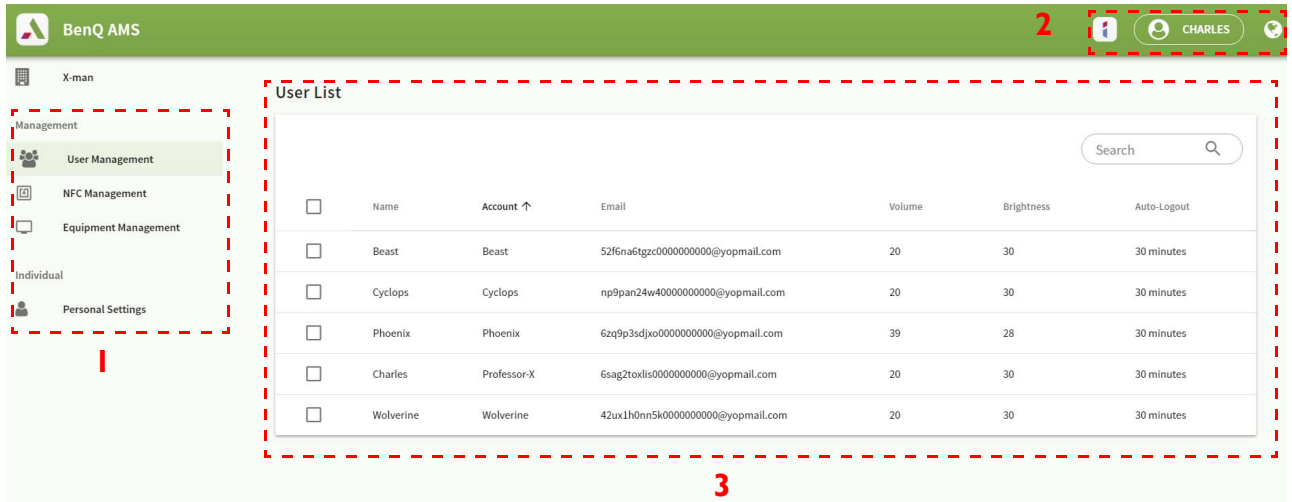

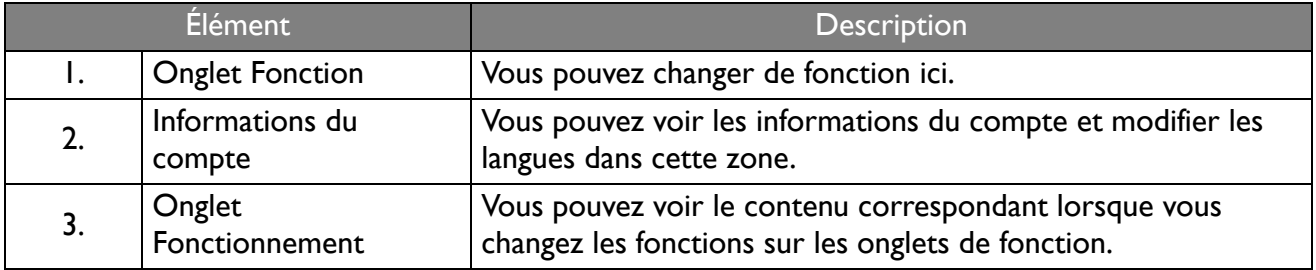

### <span id="page-10-0"></span>Gestion des utilisateurs

Vous pouvez ajuster les paramètres généraux et sélectionner les applications pour le bureau à l'avance.

1. Sélectionnez le compte (ou tous les comptes), puis cliquez sur **PARAMÈTRES GÉNÉRAUX**.

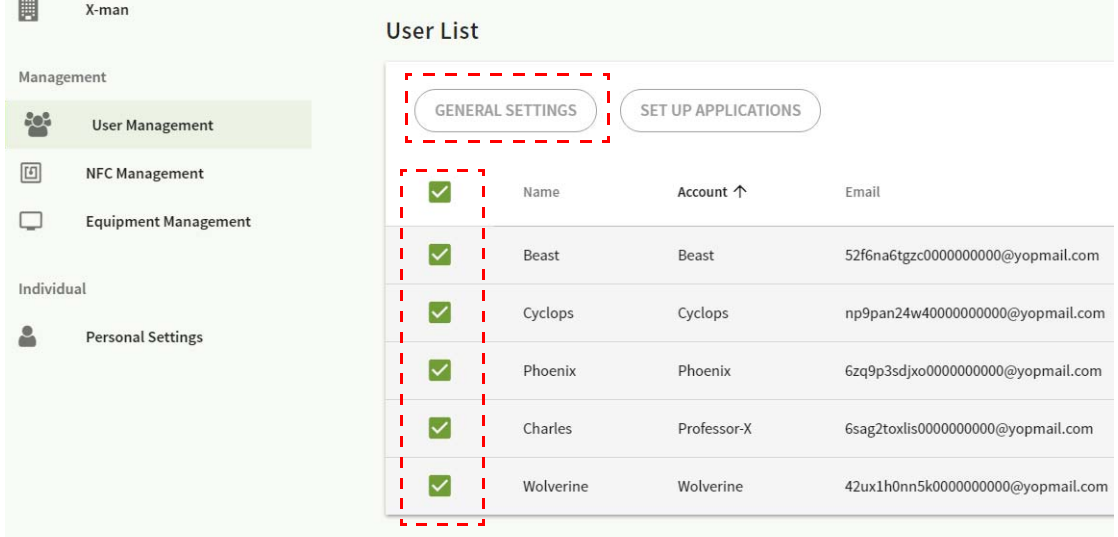

2. Vous pouvez ajuster le volume, la luminosité et la déconnexion auto. Cliquez sur **Appliquer** pour continuer.

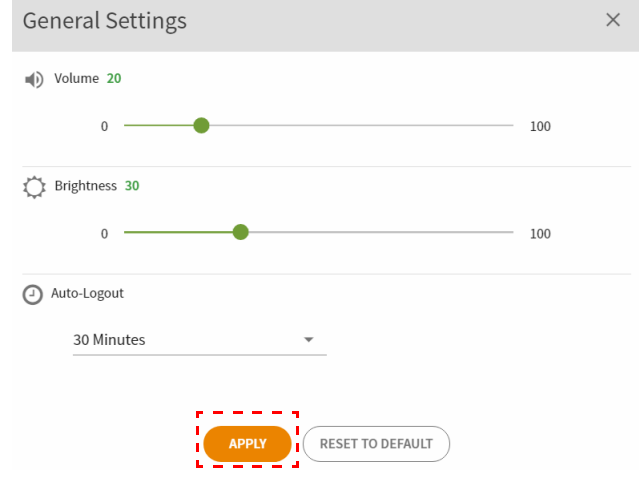

3. Cliquez sur **OK** pour appliquer les paramètres aux comptes sélectionnés.

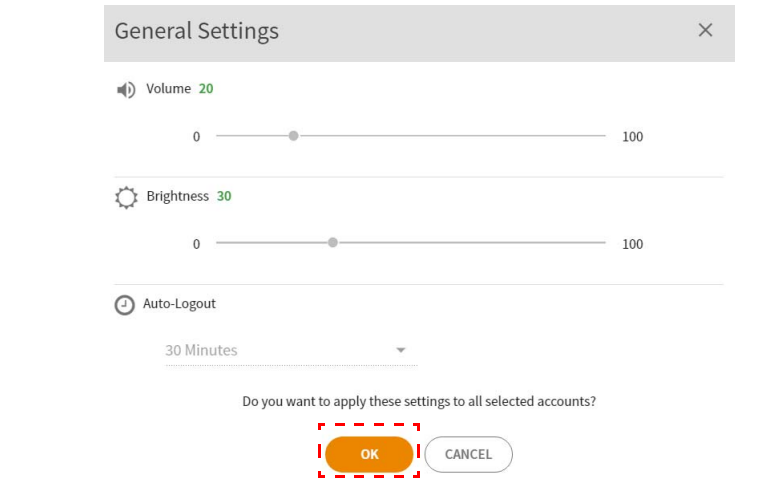

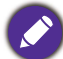

Les options de Déconnexion auto sont 10/20/30/40/50/60 minutes.

4. Sélectionnez le compte (ou tous les comptes), puis cliquez sur **CONFIGURER LES APPLICATIONS**.

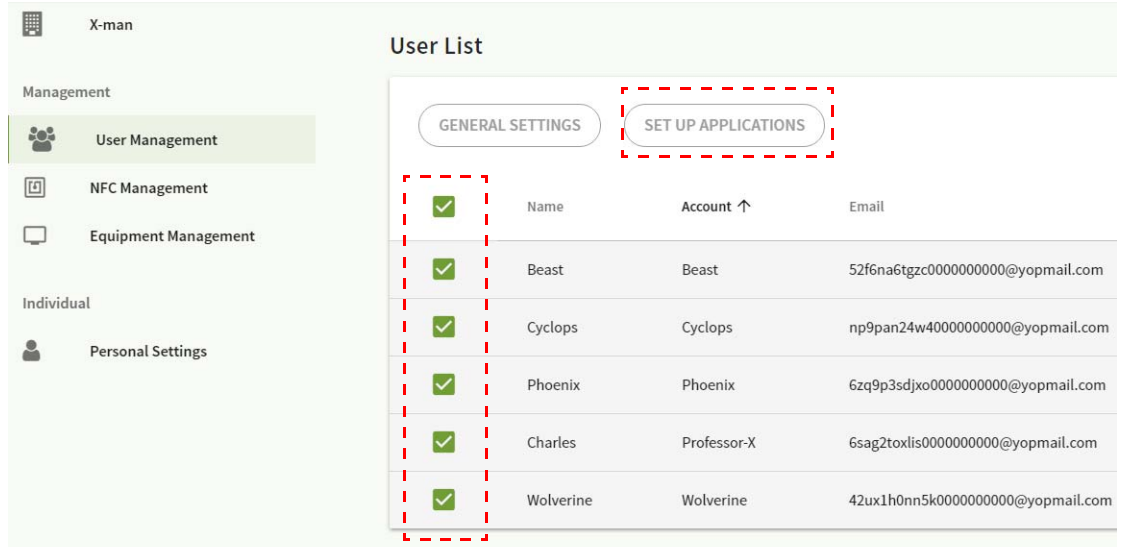

5. Vous pouvez sélectionner les applications que vous souhaitez épingler sur le bureau. Cliquez sur **Appliquer** pour continuer.

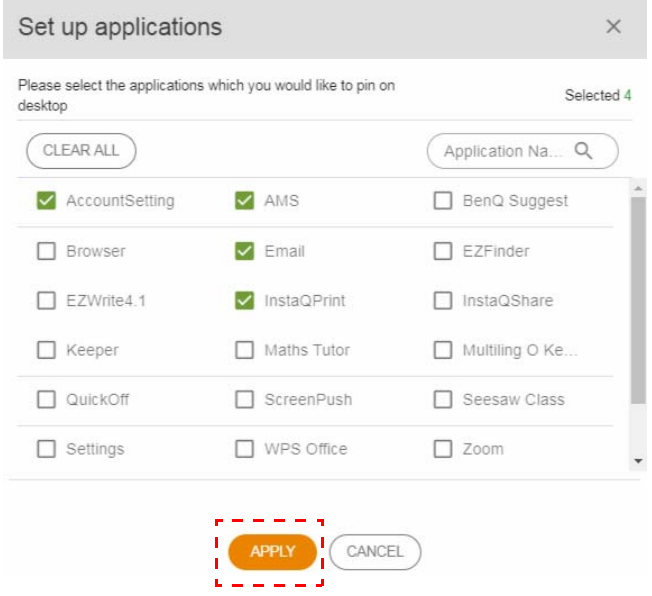

#### 6. Cliquez sur **OK** pour appliquer les paramètres aux comptes sélectionnés.

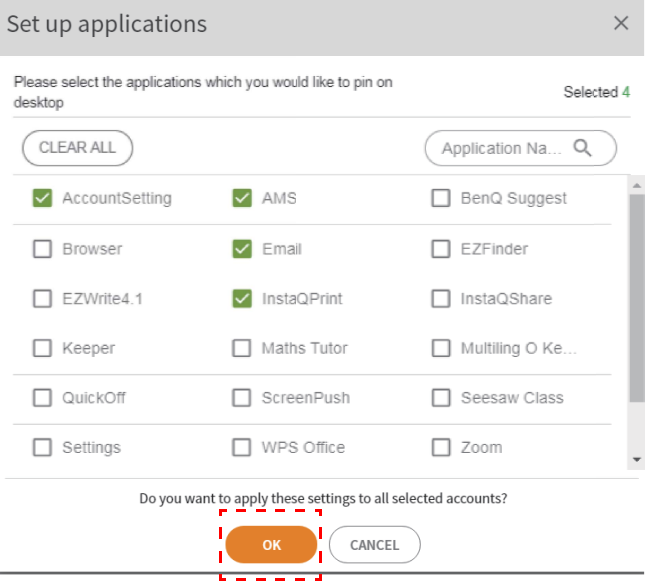

## <span id="page-12-0"></span>Gestion NFC

Vous pouvez lier la carte NFC au compte sélectionné.

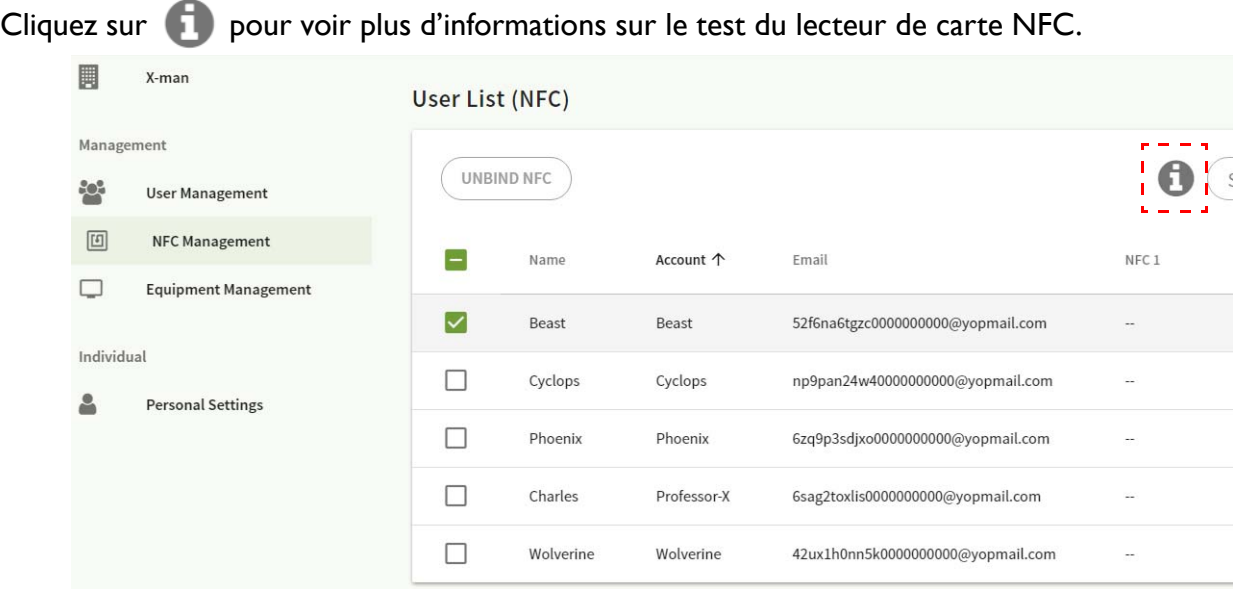

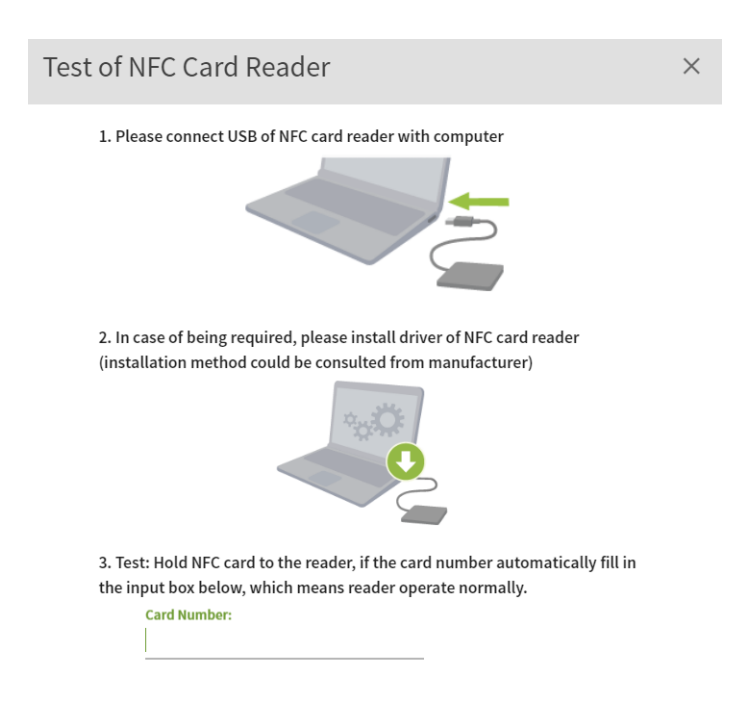

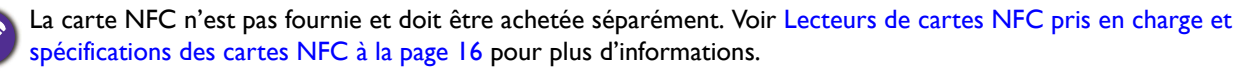

#### Lier la carte NFC

#### 1. Sélectionnez un compte à lier.

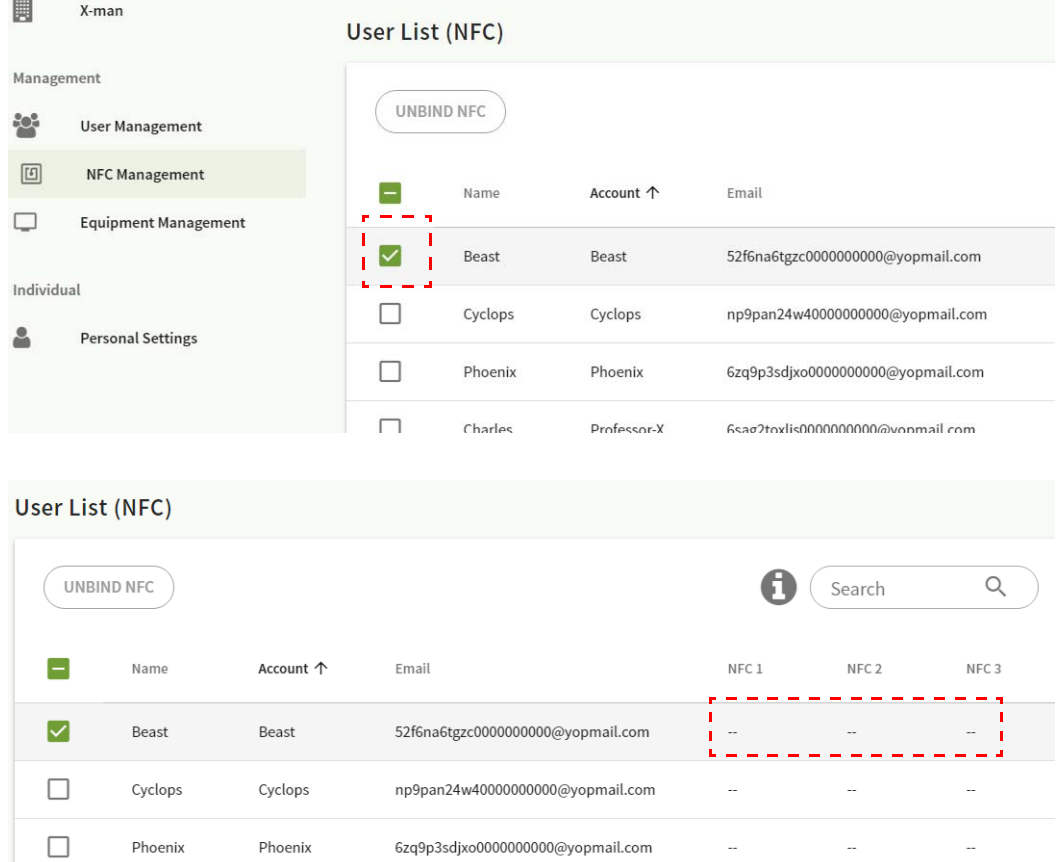

2. Tenez la carte NFC près du lecteur NFC connecté pour lier la carte NFC au compte.

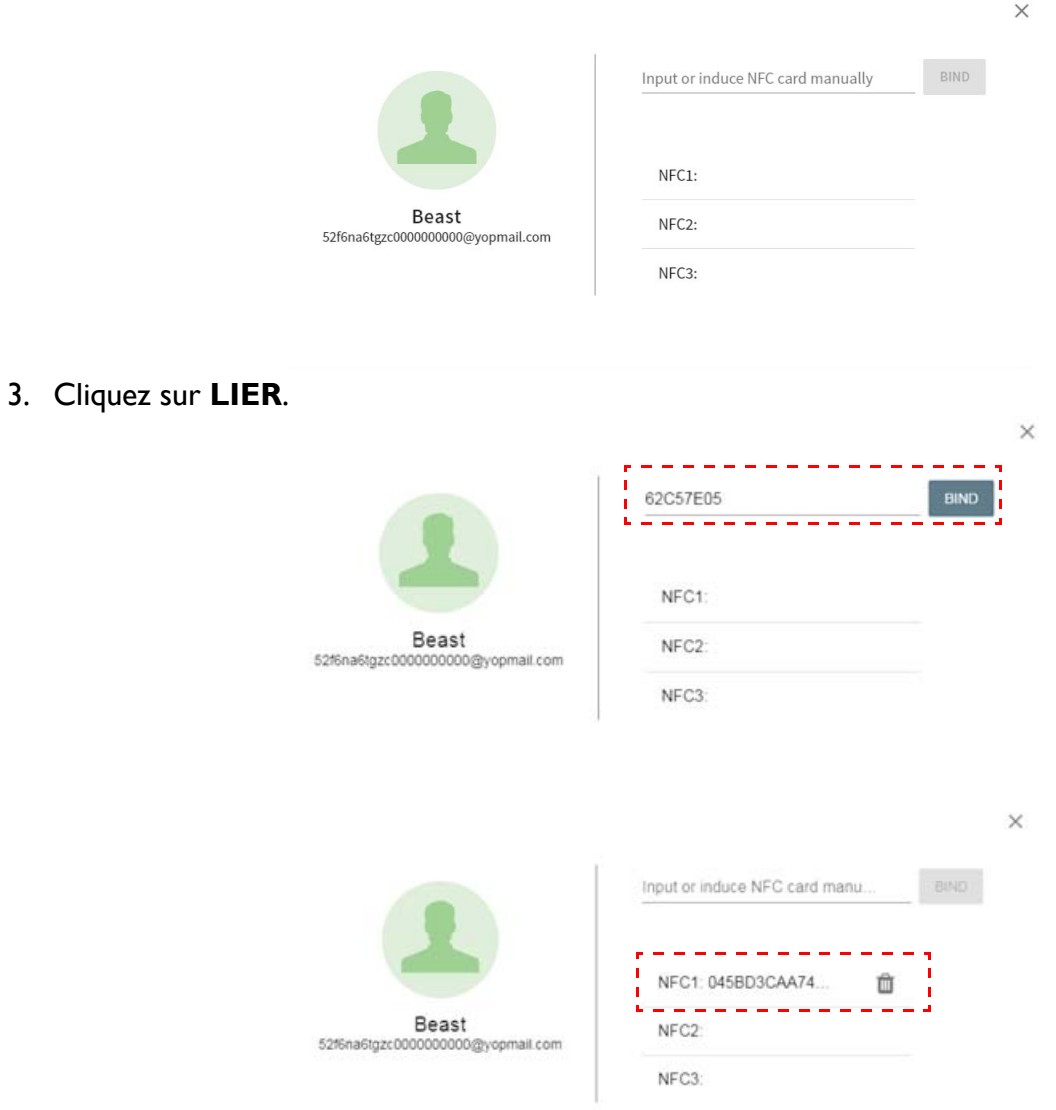

4. Chaque carte NFC a un ID unique. Une fois la carte liée à un compte, elle ne peut pas être liée à d'autres comptes.

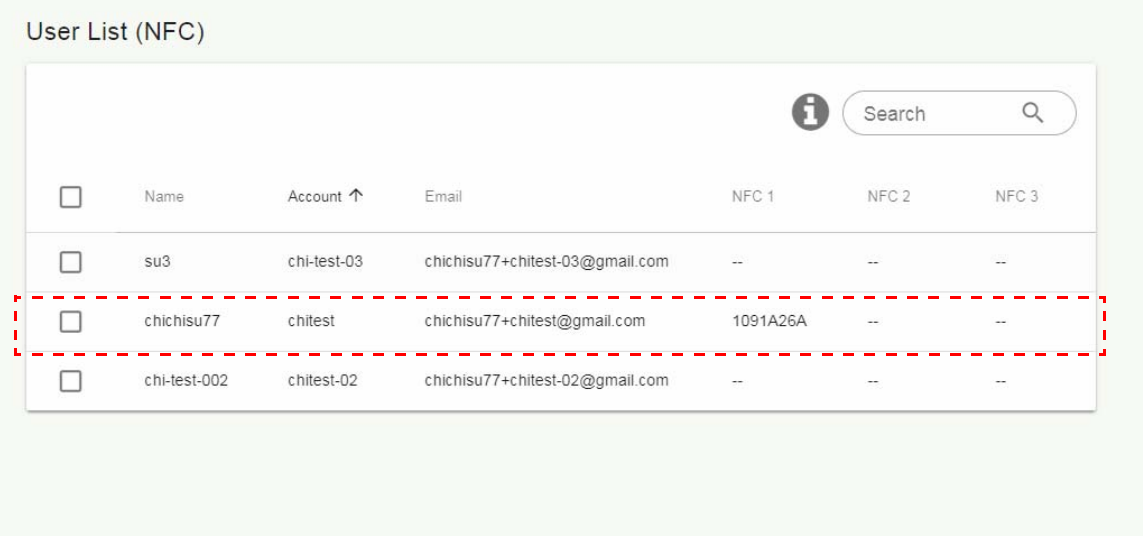

### <span id="page-15-1"></span>Lecteurs de cartes NFC pris en charge et spécifications des cartes NFC

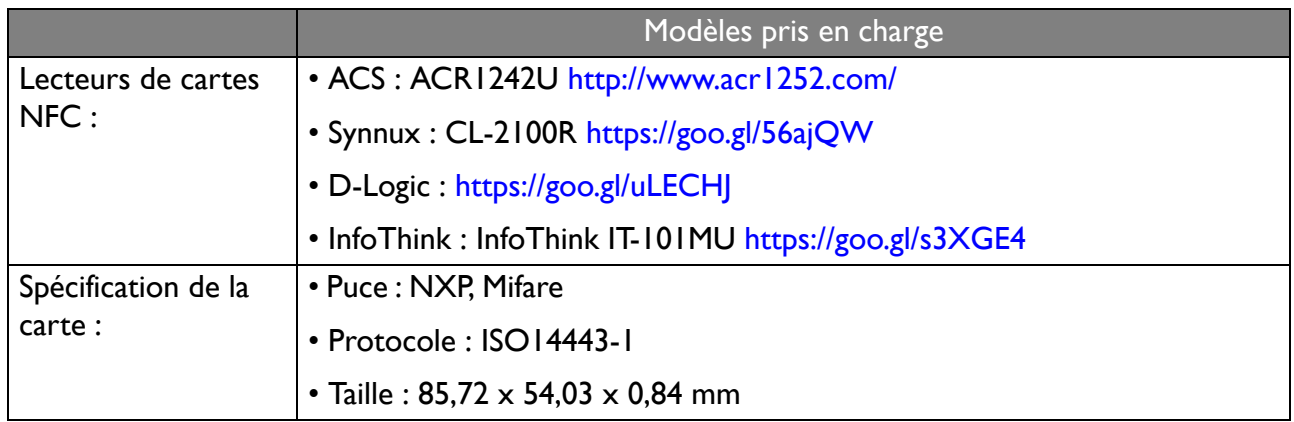

## <span id="page-15-0"></span>Gestion des équipements

Vous pouvez voir l'état de l'équipement dans la Gestion des équipements.

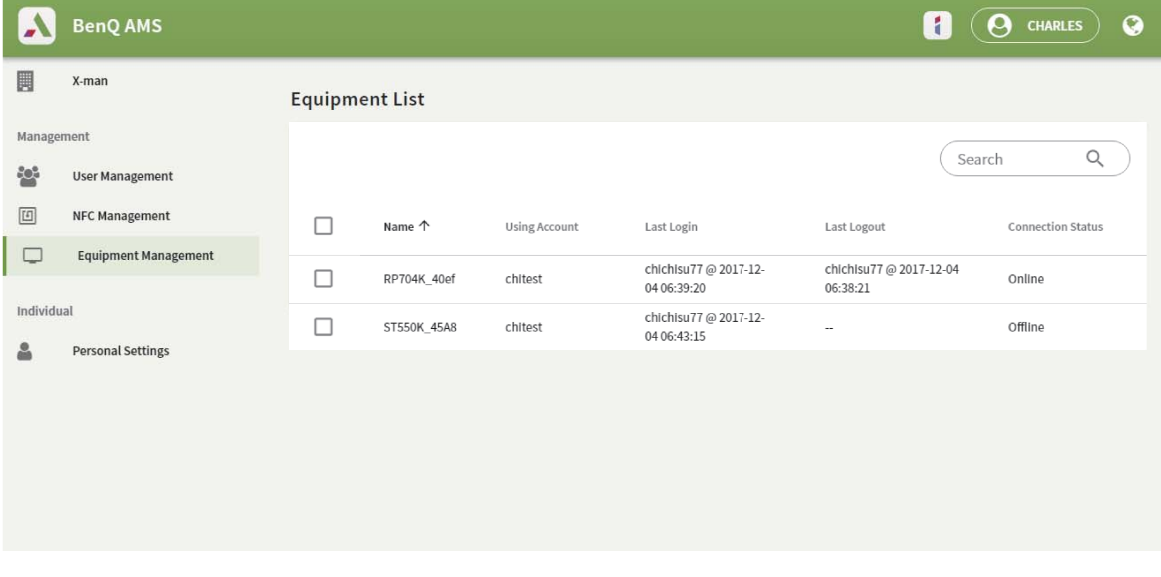

### <span id="page-16-0"></span>Paramètres personnels

Vous pouvez changer votre photo du visage et votre fond d'écran sur n'importe quel IFP auquel vous vous êtes connecté. Voir [Connexion en tant qu'admin AMS/utilisateur/coordinateur à la page 20](#page-19-1) pour plus d'informations. Vous pouvez ajuster vos **Paramètres généraux**, **APPLI** et **Widget** ici ou sur les IFP. Un lien direct vers Google Drive et Dropbox est disponible.

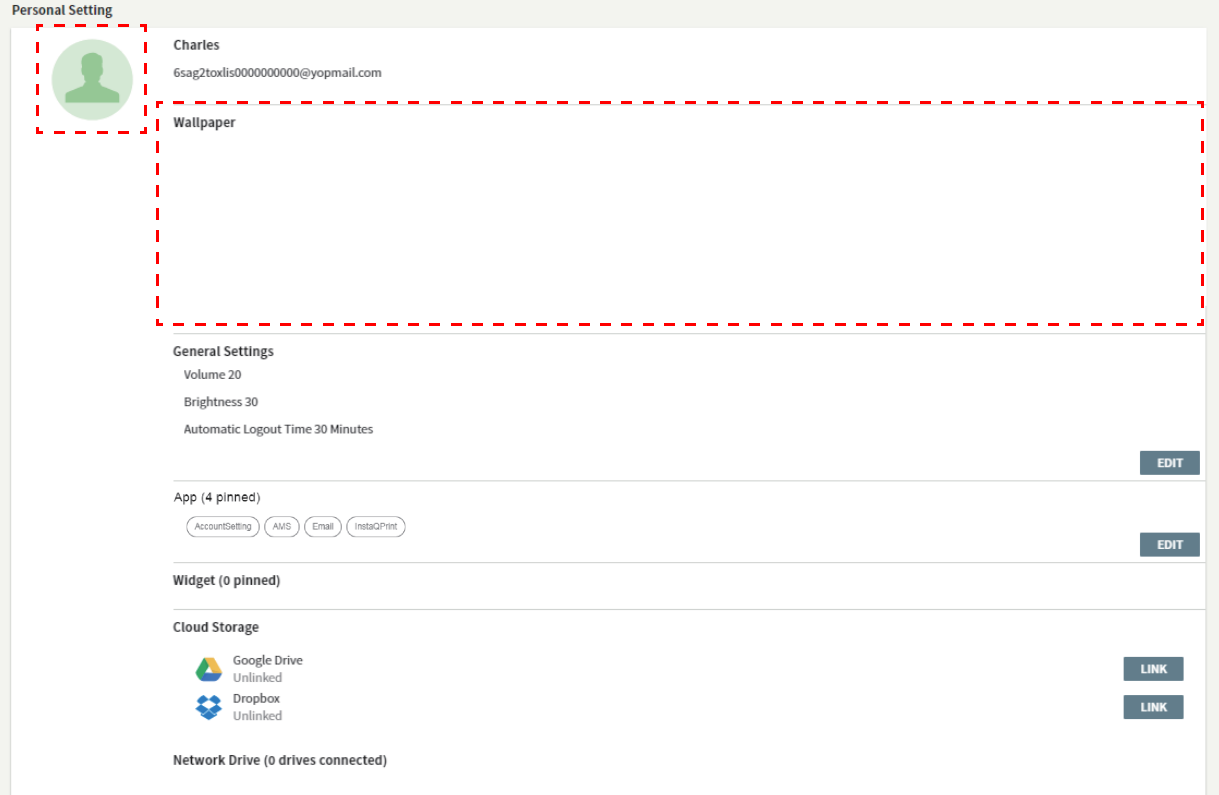

# <span id="page-17-0"></span>Paramètre de compte AMS

## <span id="page-17-1"></span>RP654K/RP705K/RP750K/ RP860K

### <span id="page-17-2"></span>Connexion en tant qu'admin local

1. Appuyez sur **Paramètre de compte.** 

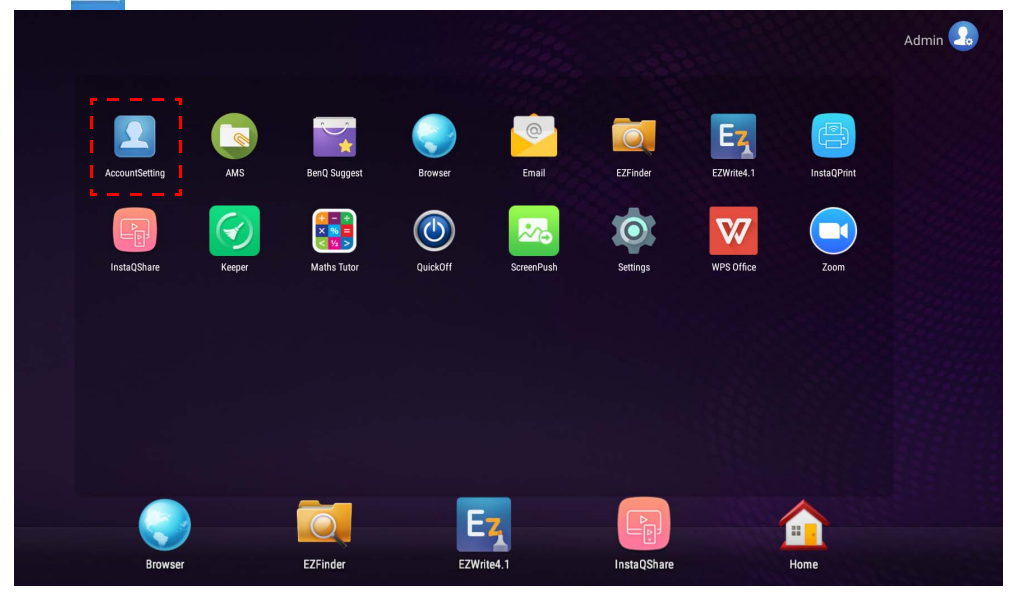

2. Appuyez sur  $\Box$  et connectez-vous pour continuer les paramètres de l'admin.

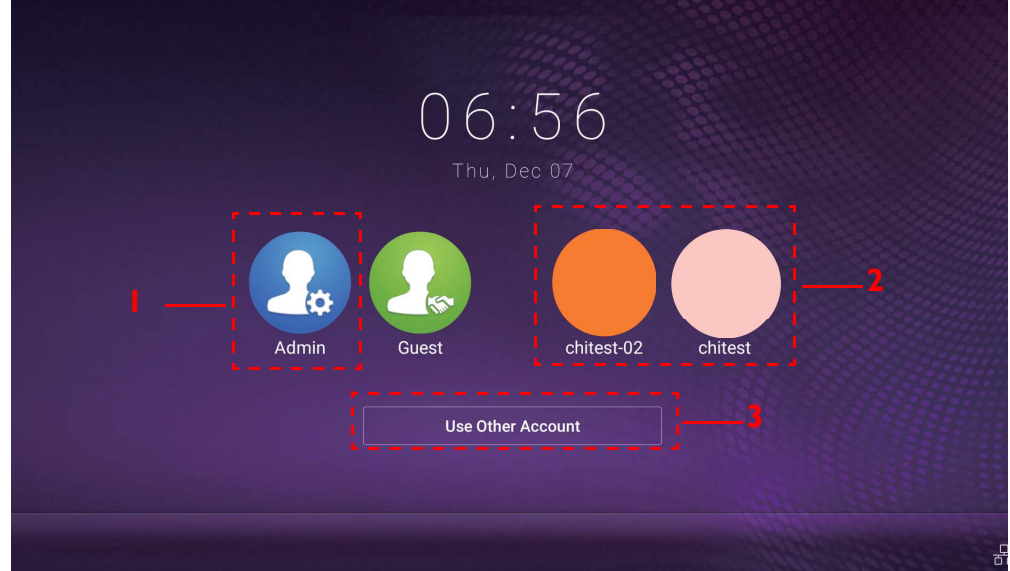

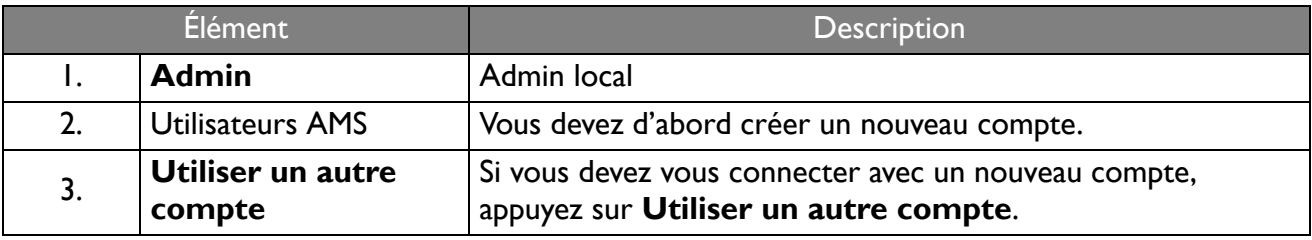

Avant de lancer l'application, assurez-vous que votre écran est correctement connecté à Internet.

3. Pour activer plusieurs comptes utilisateurs, activez le **Mode multi-compte**. Le mode est désactivé par défaut.

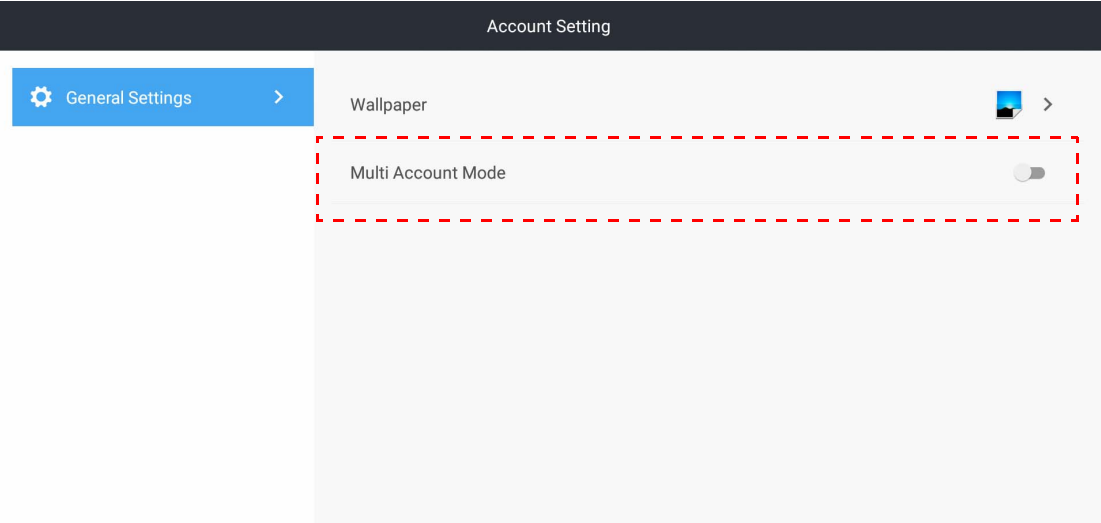

4. Après avoir activé le **Mode multi-compte** sur, continuez pour activer le service AMS.

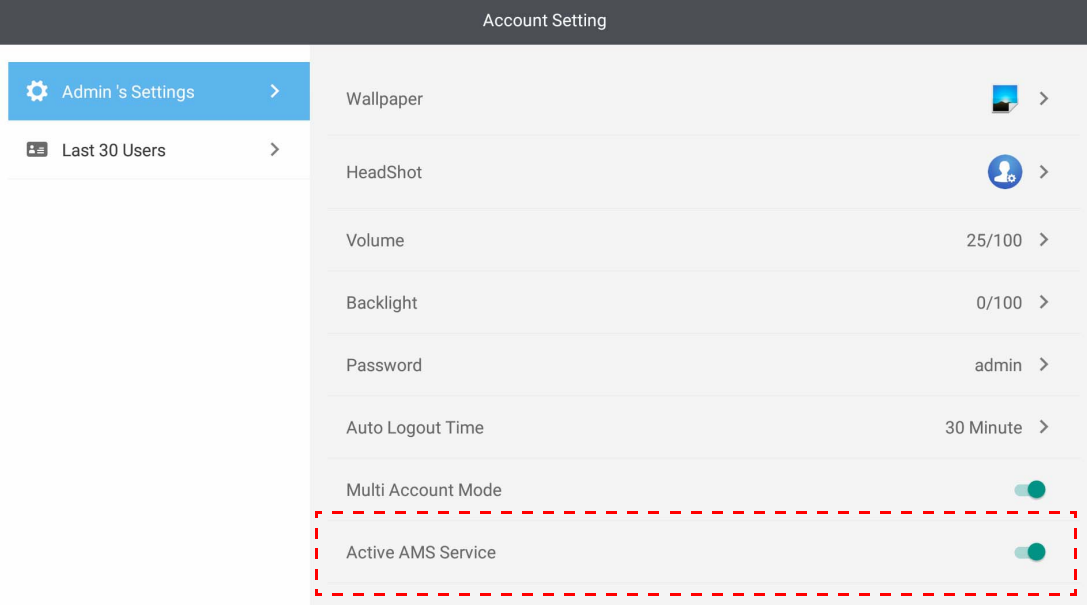

5. Vous pouvez également changer le **Fond d'écran**, la **Photo du visage**, le **Mot de passe** et ajuster le **Volume**, **Rétroéclairage** et le **Heure de déconnexion automatique** ici.

6. Vous pouvez vérifier les 30 derniers utilisateurs.

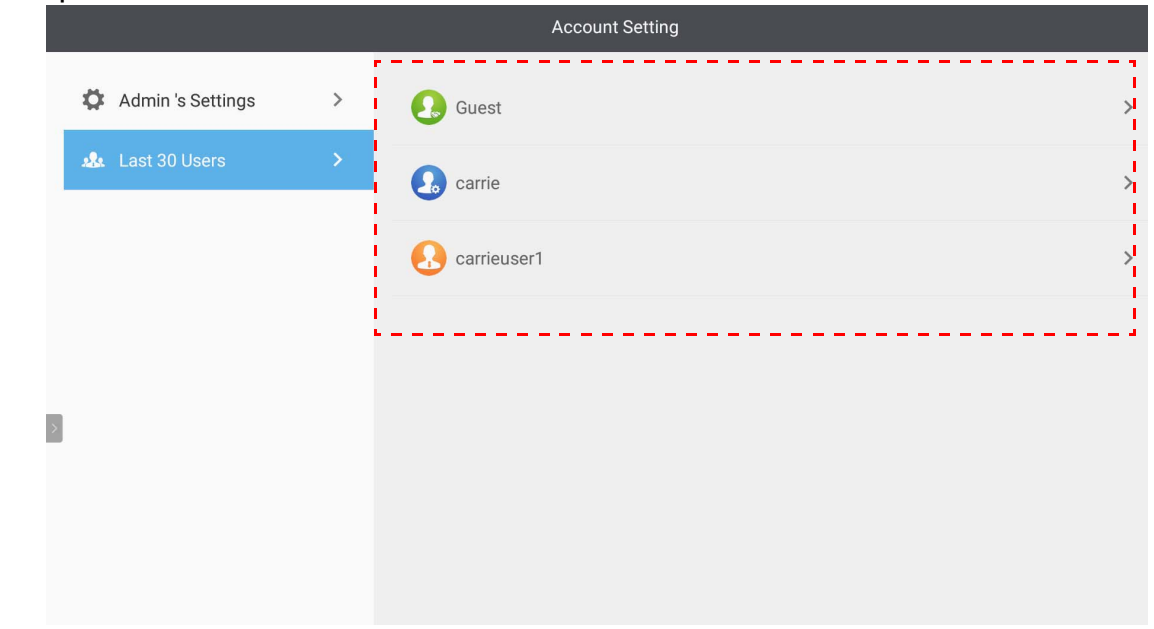

- L'admin local peut vérifier l'historique de connexion des comptes, mais ne peut pas vérifier les informations des comptes.
- L'admin local peut modifier les informations de l'invité comme le Fond d'écran, la Photo du visage, le Volume et le Rétroéclairage.

#### <span id="page-19-1"></span><span id="page-19-0"></span>Connexion en tant qu'admin AMS/utilisateur/coordinateur

1. Appuyez sur **pour lancer Paramètre de compte.** 

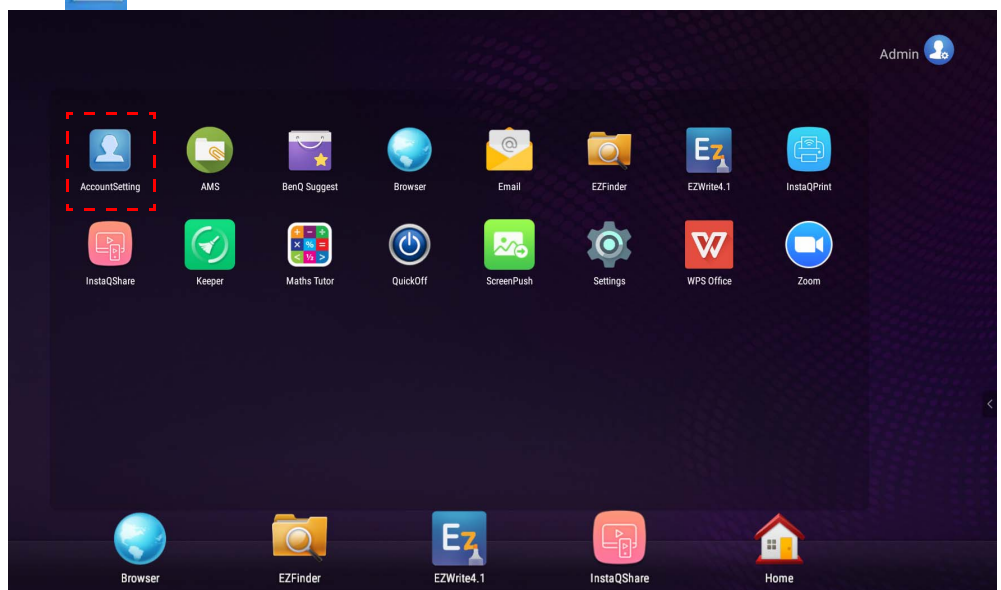

2. Connectez-vous en tant qu'admin AMS, utilisateur ou coordinateur. Consultez Créer un [nouveau compte à la page 7](#page-6-1) pour plus d'informations. Pour plus d'informations sur l'autorisation de gestion différente d'admin AMS, utilisateur et coordinateur, voir [Autorité de gestion à la page](#page-25-0)  [26](#page-25-0).

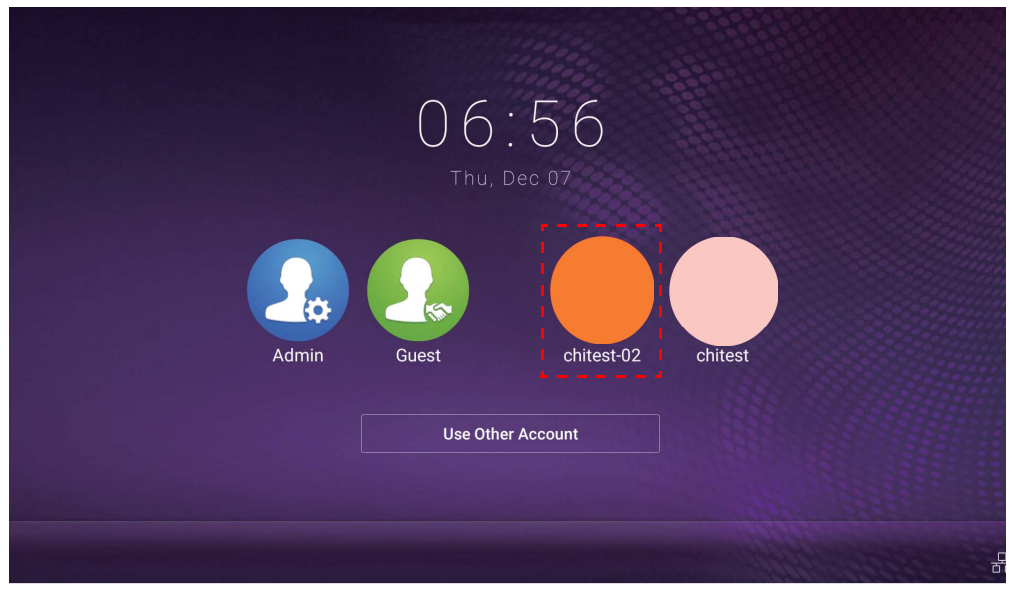

- Réinitialisez votre mot de passe en recevant un e-mail de réinitialisation. Contactez votre admin local si vous ne vous souvenez pas de l'adresse e-mail avec laquelle vous vous êtes inscrit ou que vous n'y avez plus accès.
- Pour accéder à votre compte personnel, vous devez d'abord demander à l'administrateur d'activer le service AMS et créer votre compte via le service IAM. Consultez [Créer un nouveau compte à la page 7](#page-6-1) pour plus d'informations.
- 3. Vous pouvez changer le **Fond d'écran**, la **Photo du visage**, le **Mot de passe** et ajuster le **Volume**, le **Rétroéclairage** et l'**Heure de déconnexion automatique** ici.

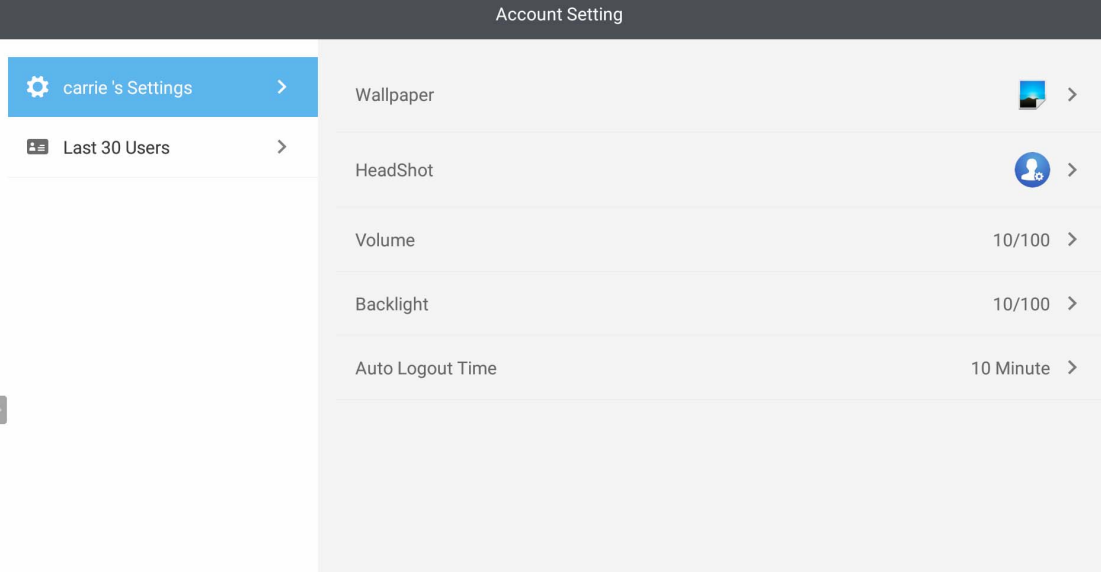

4. L'admin AMS peut vérifier les 30 derniers utilisateurs, tandis qu'un utilisateur régulier n'a pas accès à ce service. Un utilisateur régulier n'a accès qu'aux paramètres personnels.

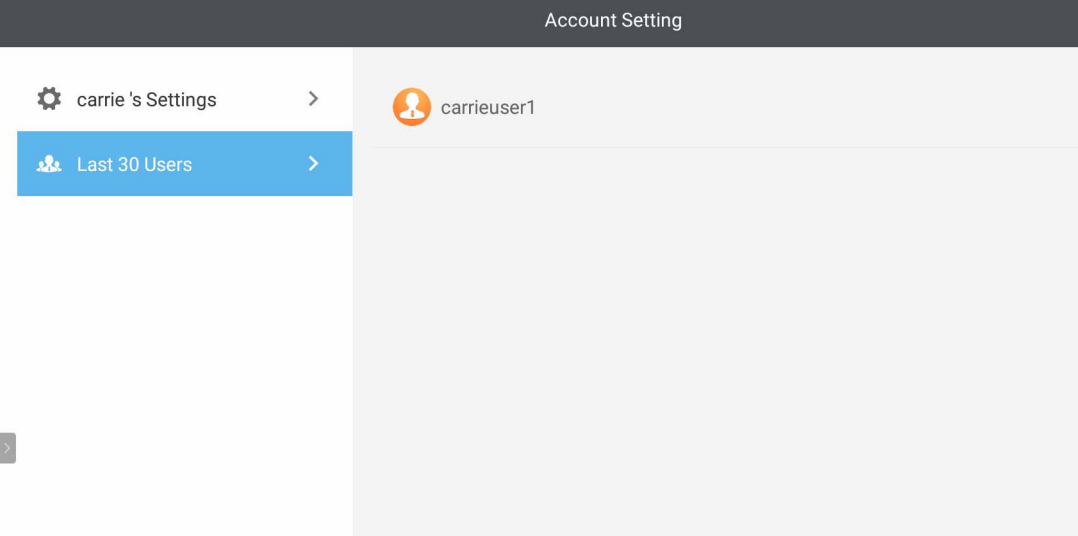

# <span id="page-22-0"></span>RP6501K / RP7501K / RP8601K

Appuyez sur **pour lancer AMS**. Avec cette application, vous pouvez accéder à votre environnement et vos paramètres d'espace de travail personnalisés et gérer vos fichiers et vos comptes sur les IFP auxquels vous vous êtes connecté.

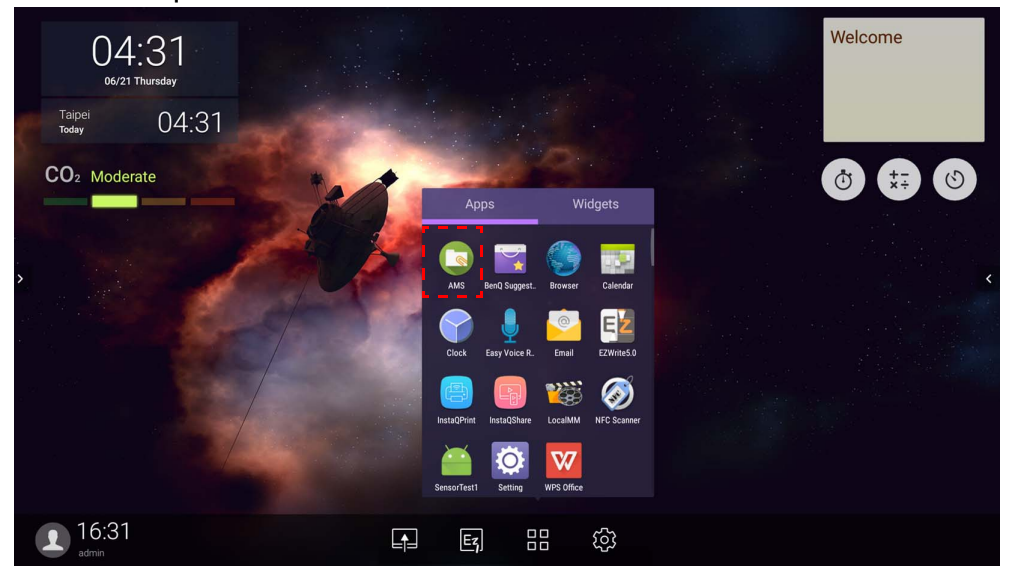

#### <span id="page-22-1"></span>Connexion en tant qu'admin local

Pour vous connecter en tant qu'admin local, entrez le mot de passe et cliquez sur **ENVOYER**. Le mot de passe par défaut pour l'admin local est « admin ». Changez le mot de passe après votre première connexion.

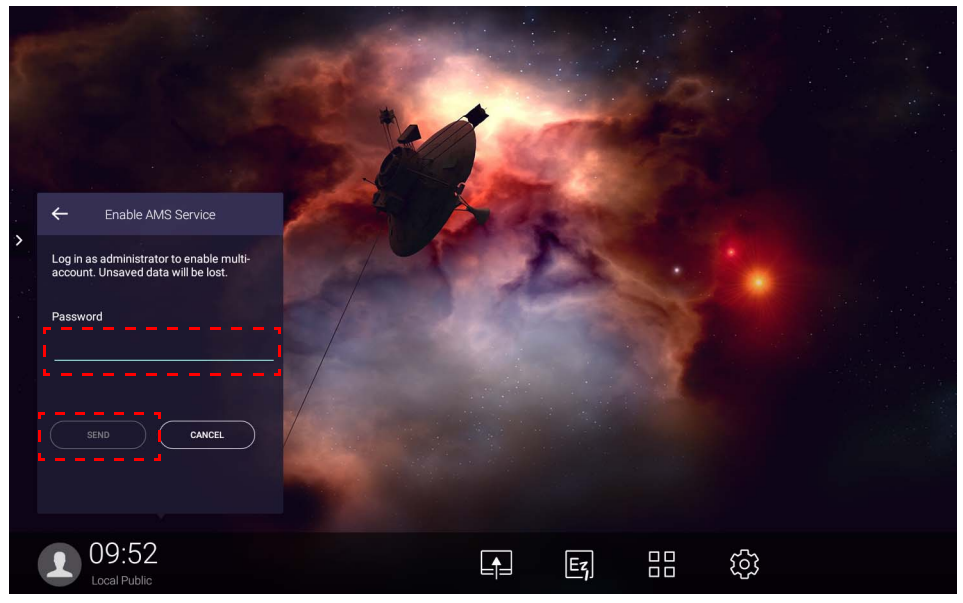

#### <span id="page-23-0"></span>Connexion en tant qu'admin AMS/utilisateur/coordinateur

1. Connectez-vous en tant qu'admin AMS, utilisateur ou coordinateur. Pour plus d'informations sur l'autorisation de gestion différente d'admin AMS, utilisateur et coordinateur, voir [Autorité de](#page-25-0)  [gestion à la page 26.](#page-25-0)

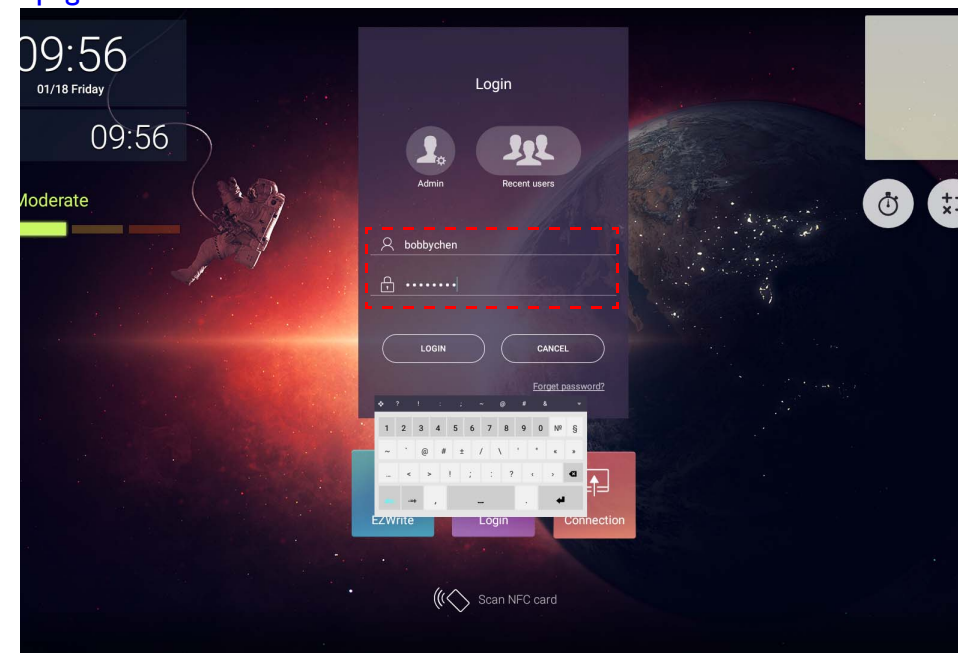

• Pour accéder à votre compte personnel, vous devez d'abord demander à l'administrateur d'activer le service AMS et créer votre compte via le service IAM. Consultez [Créer un nouveau compte à la page 7](#page-6-1) pour plus d'informations.

- Si vous avez récemment utilisé AMS, vous pouvez cliquer sur **Utilisateurs récents** pour rechercher votre compte.
- 2. Sous **Paramètres personnels**, vous pouvez changer la photo du visage, le fond d'écran et le mot de passe. Vous pouvez également ajuster le volume, la luminosité et définir la **Déconnexion auto**.

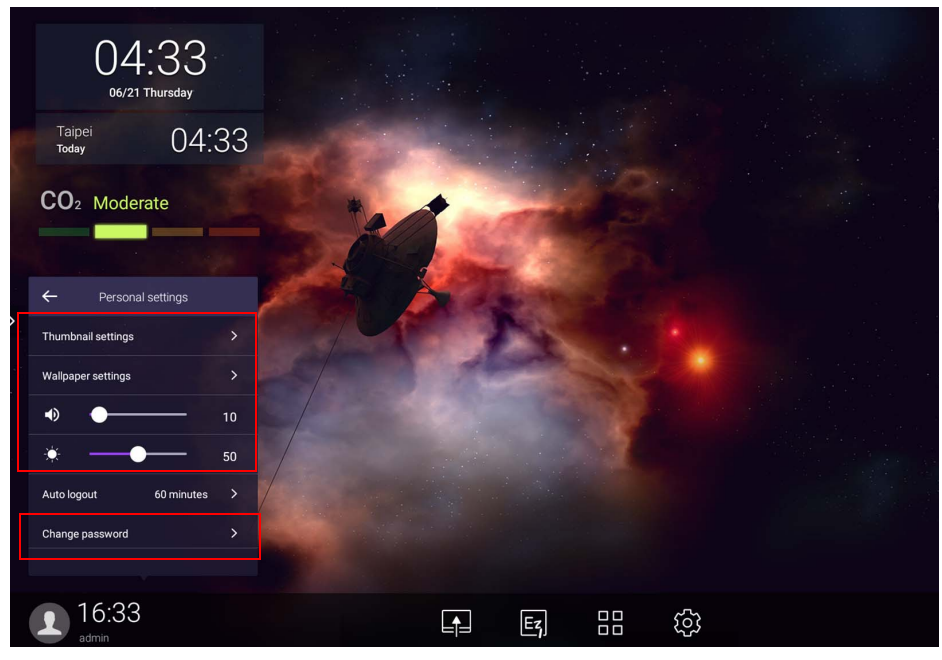

### <span id="page-24-0"></span>Comptes hors connexion disponibles

Vous pouvez vérifier les comptes hors connexion disponibles lorsque vous rencontrez des problèmes de connexion à Internet. Si vous vous êtes déjà connecté à votre compte AMS auparavant, vous pourrez toujours vous connecter la prochaine fois qu'Internet ne fonctionnera pas.

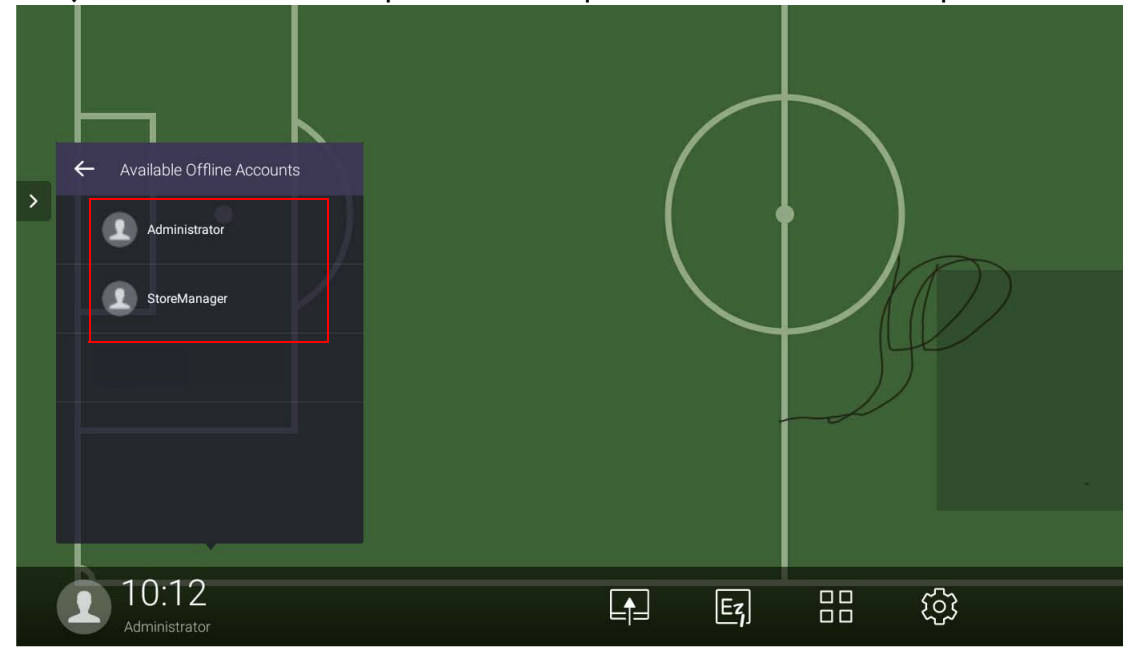

## <span id="page-25-1"></span><span id="page-25-0"></span>Autorité de gestion

Il existe trois rôles dans AMS : Admin AMS, coordinateur et utilisateur. Ils ont une autorité de gestion différente.

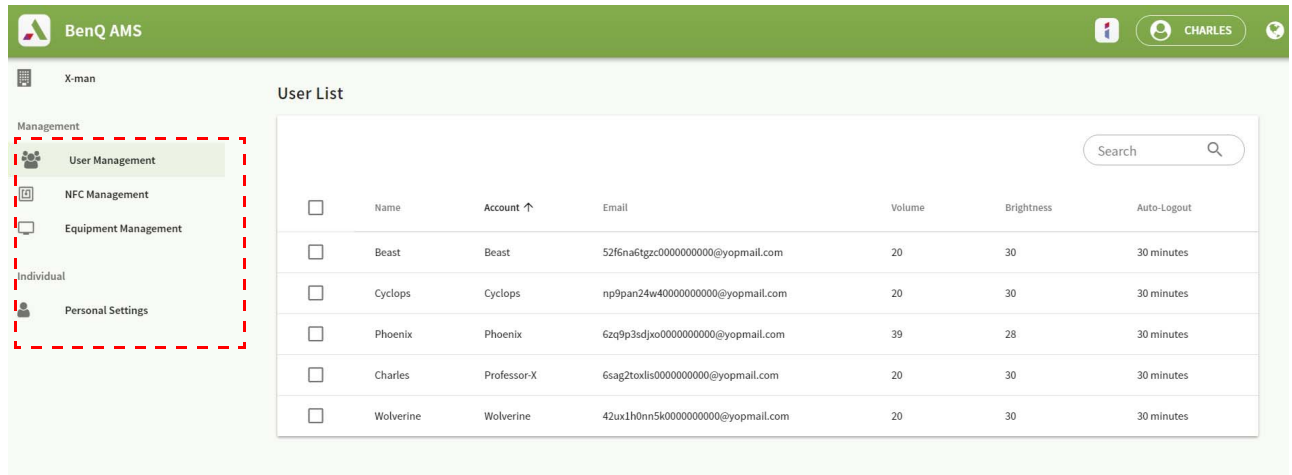

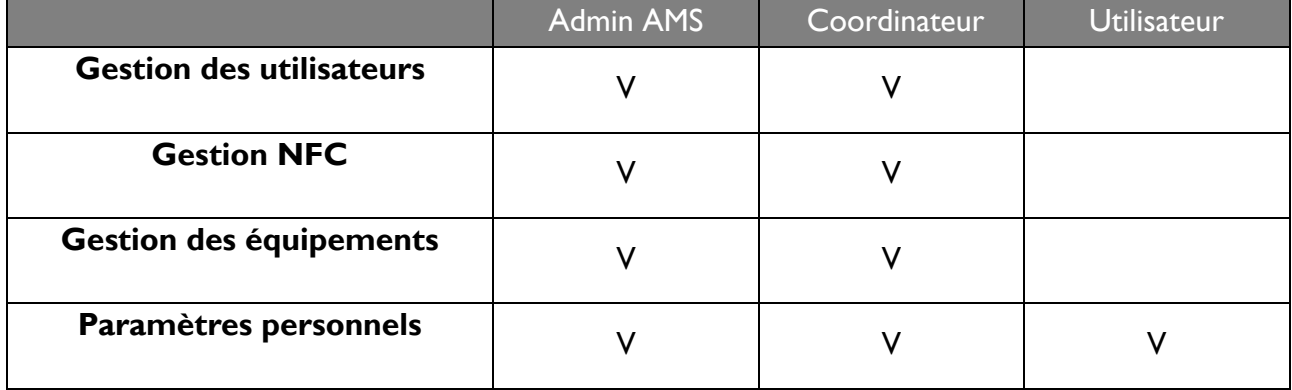

- L'admin AMS a l'autorité de gérer les utilisateurs, la NFC, l'équipement et les **Paramètres personnels**.
- Le coordinateur a presque les mêmes droits que l'admin AMS, à l'exception de l'autorité de créer un nouveau compte.
- L'utilisateur peut uniquement accéder aux **Paramètres personnels**.

# <span id="page-26-0"></span>Application AMS

Appuyez sur **pour lancer AMS**. Avec cette application, vous pouvez accéder à votre environnement et vos paramètres d'espace de travail personnalisés et gérer vos fichiers et vos comptes sur tous les IFP auxquels vous vous êtes connecté.

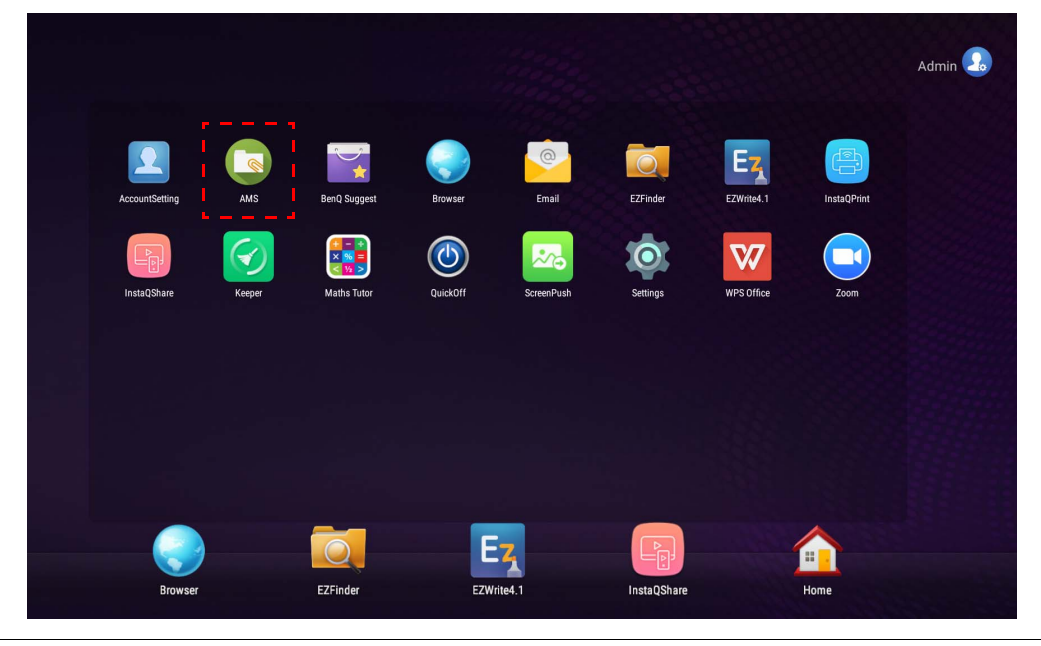

Avant de lancer l'application, assurez-vous que votre écran est correctement connecté à Internet.

## <span id="page-26-1"></span>Présentation du gestionnaire de fichiers AMS

Lors de la connexion, vous verrez quatre parties principales, comme décrit dans le tableau ci-dessous :

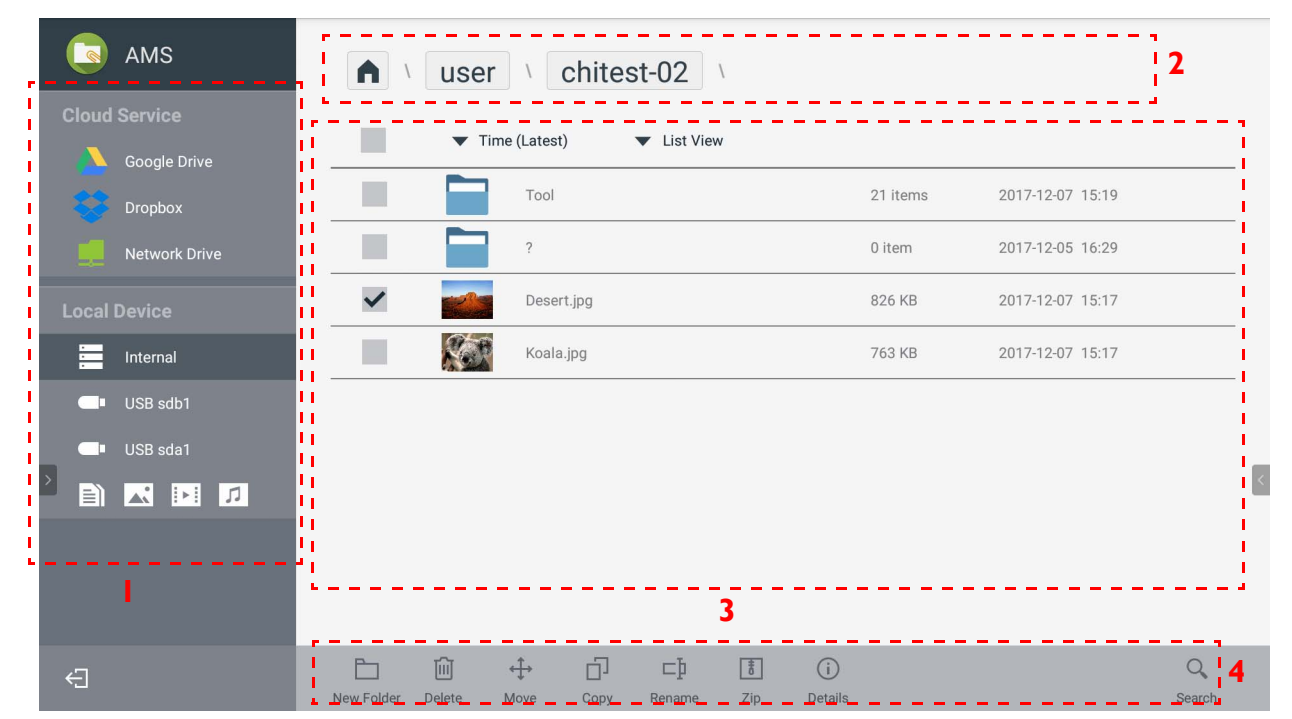

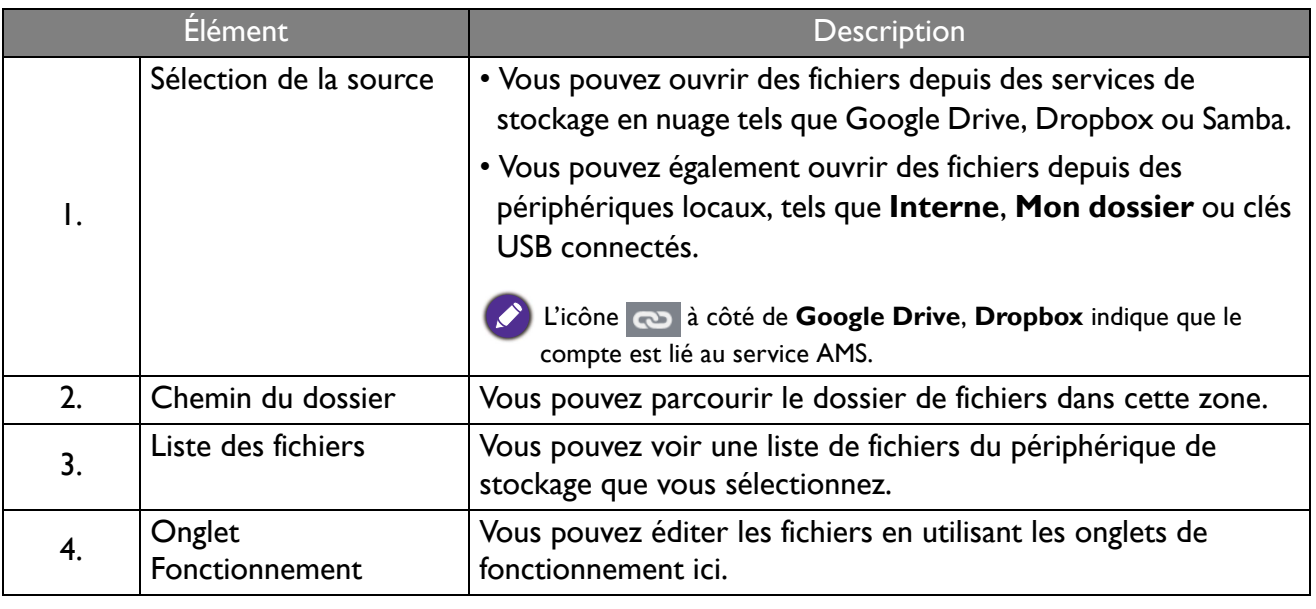

Les utilisateurs normaux peuvent uniquement afficher leurs propres fichiers, tandis que l'admin local peut afficher tous les fichiers des utilisateurs dans le domaine.

## <span id="page-27-0"></span>Rechercher les fichiers

Appuyez sur  $\overline{Q}$  et entrez le nom du fichier pour rechercher le fichier.

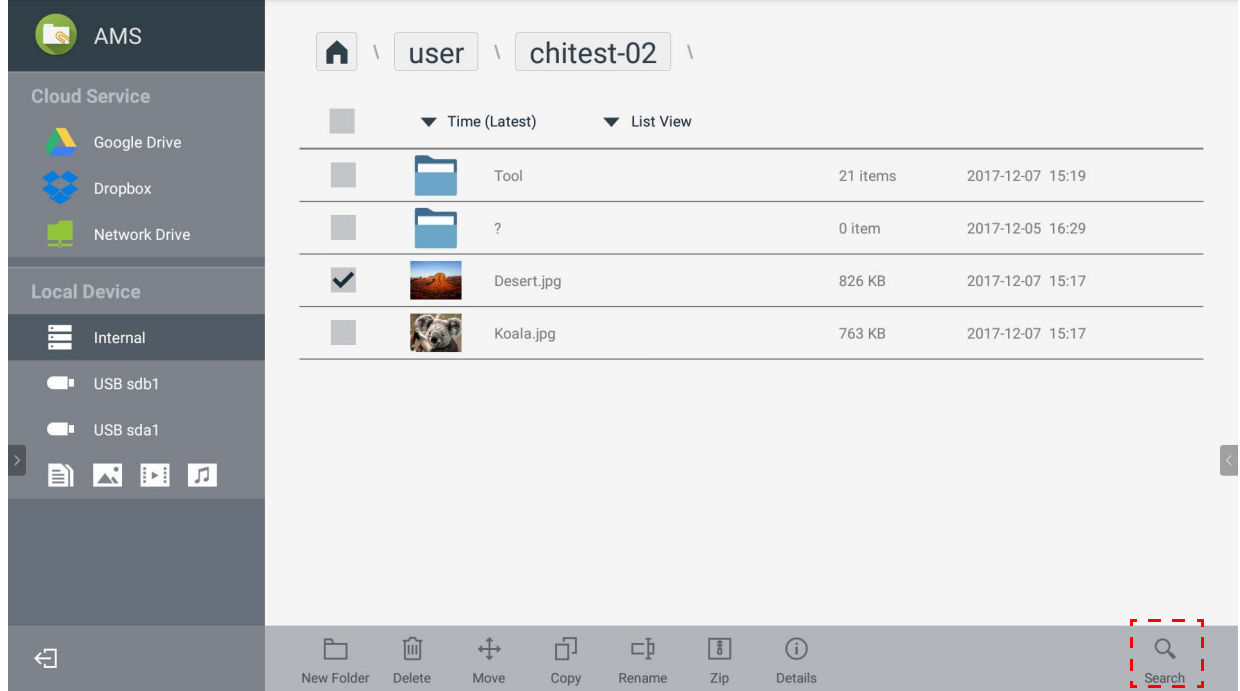

### <span id="page-28-0"></span>Ajouter un nouveau dossier

Appuyez sur **et entrez le nom du fichier pour créer un nouveau dossier.** La longueur du nom ne doit pas dépasser 64 caractères.

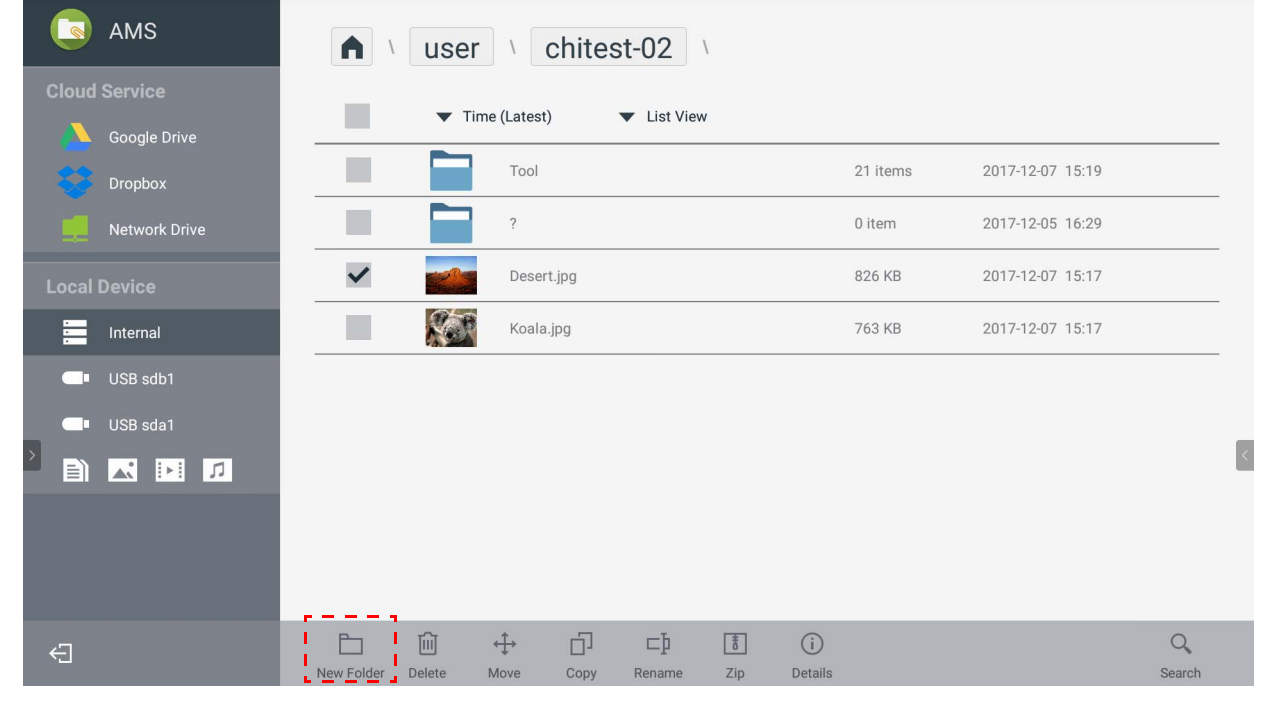

• L'admin local, l'admin AMS, le coordinateur peuvent avoir accès à tous les dossiers personnels.

• Les dossiers personnels sous le chemin « utilisateur » ne sont visibles que par l'utilisateur.

### <span id="page-28-1"></span>Éditer les fichiers

Vous pouvez modifier les fichiers à l'aide des onglets de fonctionnement comme **Nouveau dossier**, **Supprimer**, **Déplacer**, **Copier**, **Renommer**, **Zip** ou **Rechercher**.

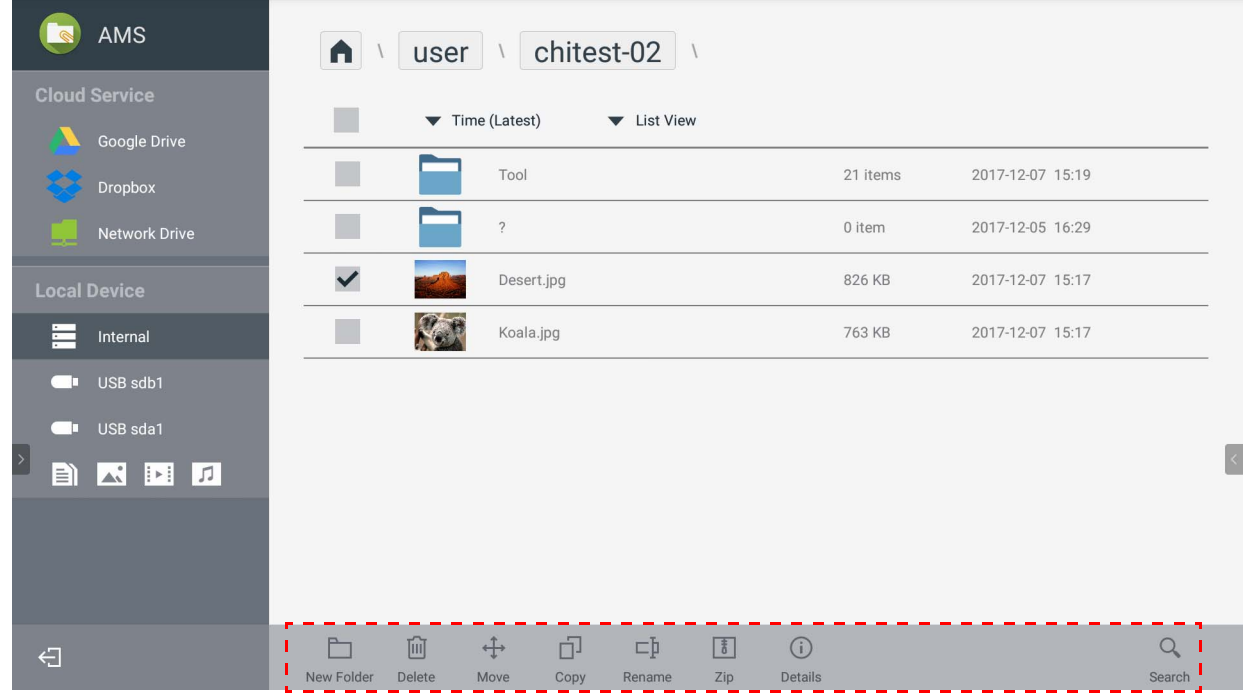

#### <span id="page-29-0"></span>Ajouter un autre serveur Samba

Vous pouvez ajouter un nouveau serveur Samba manuellement ou par recherche auto.

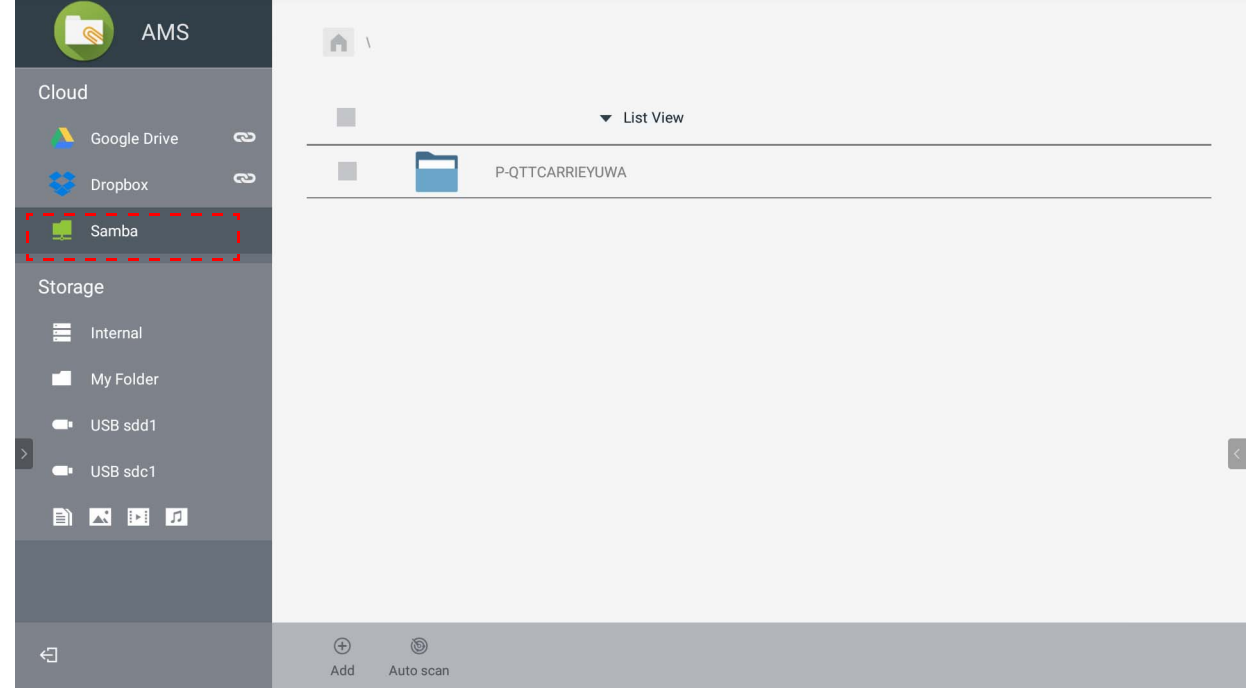

1. Pour ajouter manuellement un nouveau Samba, remplissez les champs suivants et cliquez sur **OK** pour continuer.

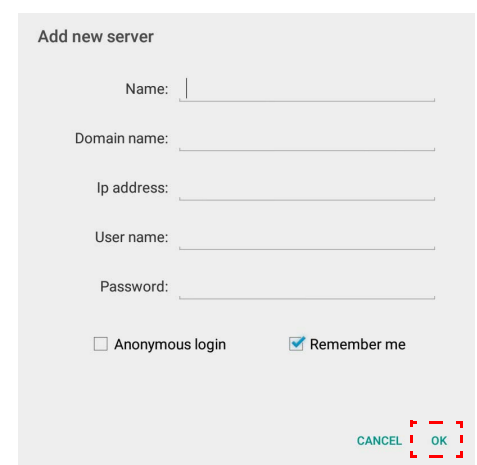

- **Se souvenir de moi** est cochée par défaut.
- Si vous cochez **Se souvenir de moi**, le système enregistre automatiquement **Nom**/**Nom de domaine**/**Adresse IP**/**Nom de l'utilisateur**/**Mot de passe**. Si vous ne cochez pas cochez **Se souvenir de moi**, le système enregistre uniquement **Nom**/**Nom de domaine**/**Adresse IP**.
- Cochez **Connexion anonyme** et vous pouvez vous connecter directement à Samba.
- Les paramètres Samba, comme le compte, le mot de passe, **Connexion anonyme** et **Se souvenir de moi**, seront automatiquement enregistrés sur le serveur AMS.
- Quand **Connexion anonyme** est cochée, vous pouvez vous connecter directement à Samba si le serveur accepte la **Connexion anonyme**. Quand **Connexion anonyme** n'est pas cochée, entrez le compte et le mot de passe de votre stockage Samba/réseau.

2. Pour ajouter un nouveau Samba par recherche automatique, appuyez sur **Recherche auto** pour rechercher le réseau.

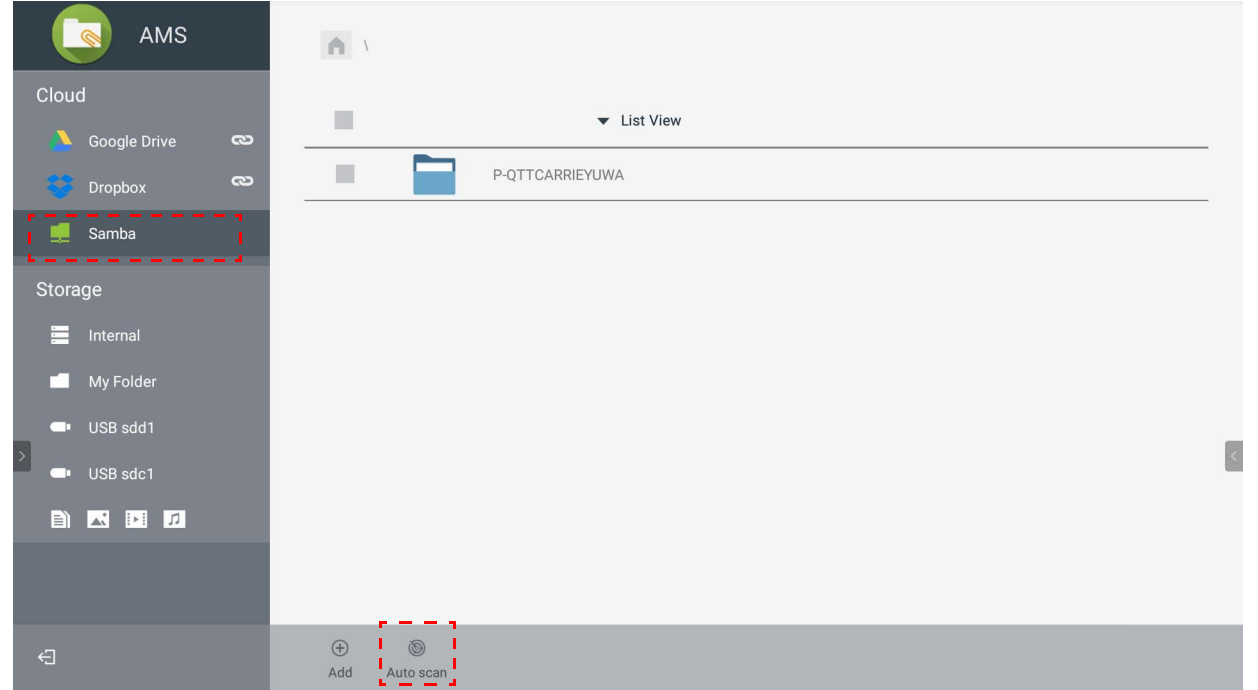

• Les noms d'hôte ou les adresses IP seront affichés. Les noms d'hôtes seront recherchés en premier.

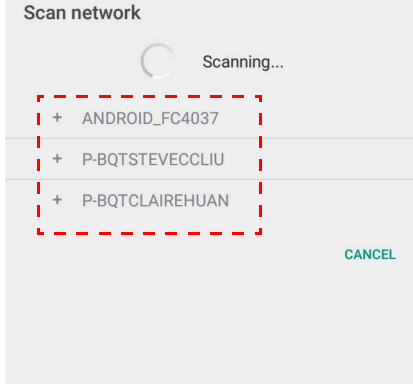

• Le nom d'hôte ou l'adresse IP détecté sera pré-rempli dans les champs correspondants. Vous pouvez les changer manuellement. Remplissez les autres champs et cliquez sur **OK** pour vous connecter.

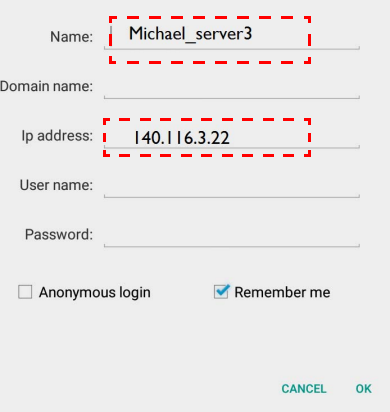

#### <span id="page-31-0"></span>**Déconnexion**

Appuyez sur < pour vous déconnecter du service AMS.

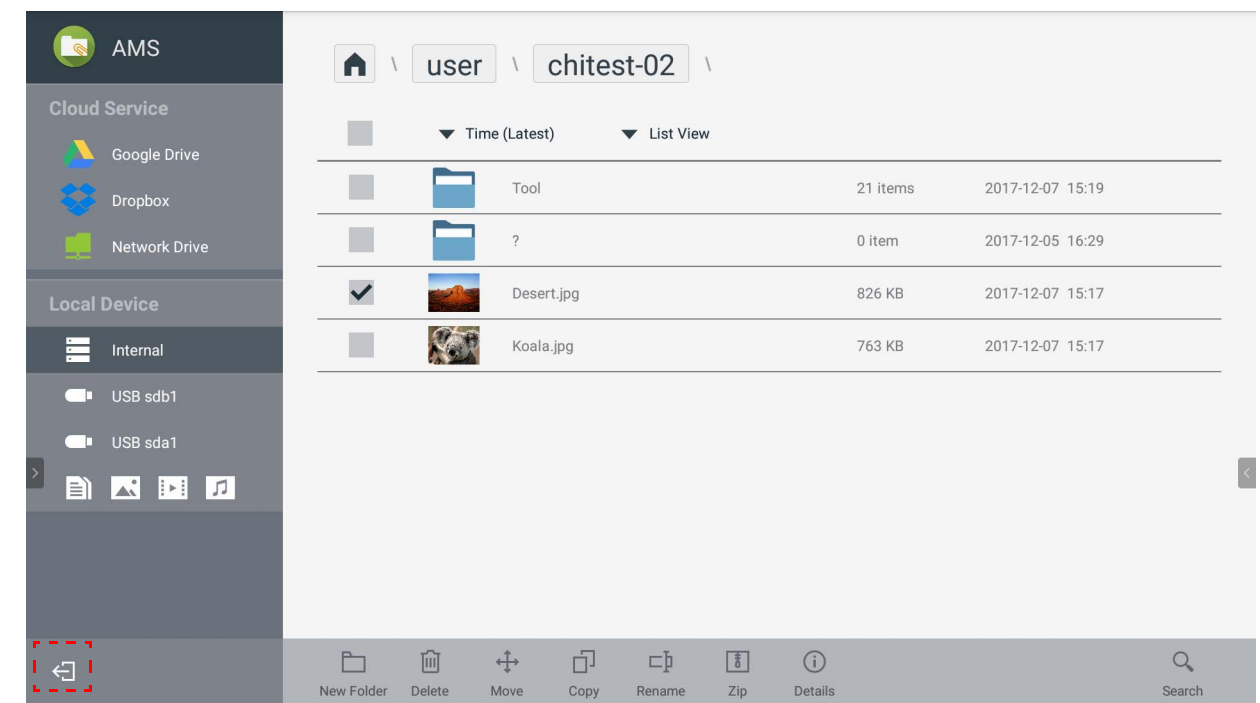

## <span id="page-31-1"></span>Modèles IFP pris en charge

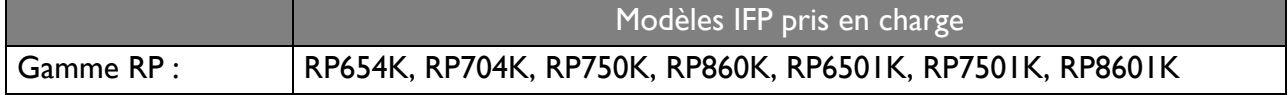